# 商談マッチングシステム「Food Biz Kyushu(フードビズ九州」 利用マニュアル(営業向け)

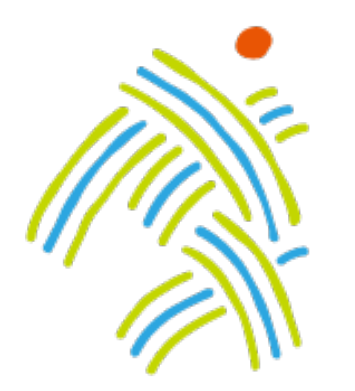

# 食の豊かさ真の価値 Food Biz Kyushu

※2023年 10月に、サイトトップページをリニューアルしました

第 3 版 2023. 10

# INDEX

- 1. 会員登録
- 2. 基本情報の追加
- 3. 商品の管理
- 3-1. 商品の追加
- 3-2. 商品の修正
- 3-3. 商品の非公開
- 3-4. 商品の削除
- 4. 商談を申し込む場合
- 4-1. 商談申し込み
- 4-2. 商談日程·商談方法 選択
- 4-3. 商談終了
- 5. 商談を申し込まれた場合
- 5-1. 商談可否の承認
- 5-2. 商談日程·商談方法 候補作成
- 5-3. 商談終了
- 6. 問合せをする場合
- 7. 問合せを受けた場合
- 8. マイページ
- 8-1. マイページトップ
- 8-2. 問合せ管理
- 8-3. 商談管理
- 8-4. 商談詳細画面
- 8-5. 商談専⽤チャット
- 9. イベントに参加する
- 9-1. イベントに参加する場合
- 9-2. イベント詳細
- 9-3. 商品を選択
- 9-4. イベント管理
- 9-5. 商談スケジュール選択
- 9-6. 商談スケジュール選択後

(1) 事務局からご案内する会員登録URLからメールアドレスを入力し会員登録の申請(仮登録)を行います。

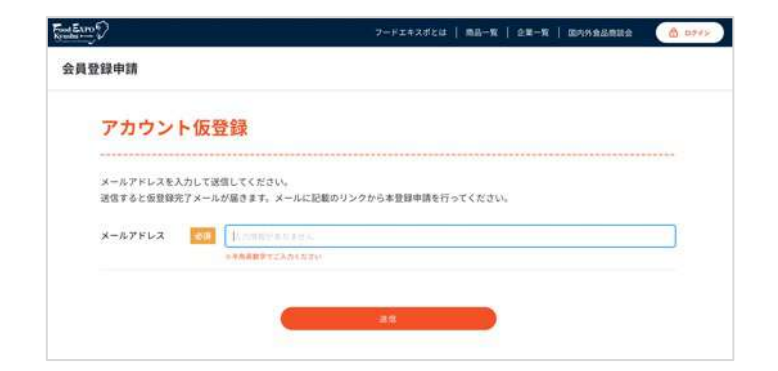

(2) 受信メール本文内のリンクをクリックし、会員申請のための情報入力へ進みます。

仮登録完了メール

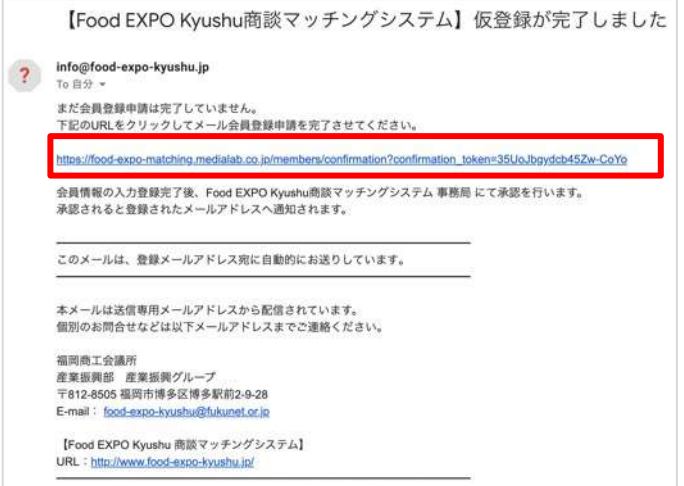

#### (3) 画面にそって情報を入力してください。

① 利用機能では「営業」を選択してください。

- ② 担当者情報(お名前、役職、電話番号など)
- ③ 企業情報(企業名、業種、住所など)

※「①利用機能」はあとから変更できませんので、ご注意ください。 ②③はログイン後に情報を変更することができます。

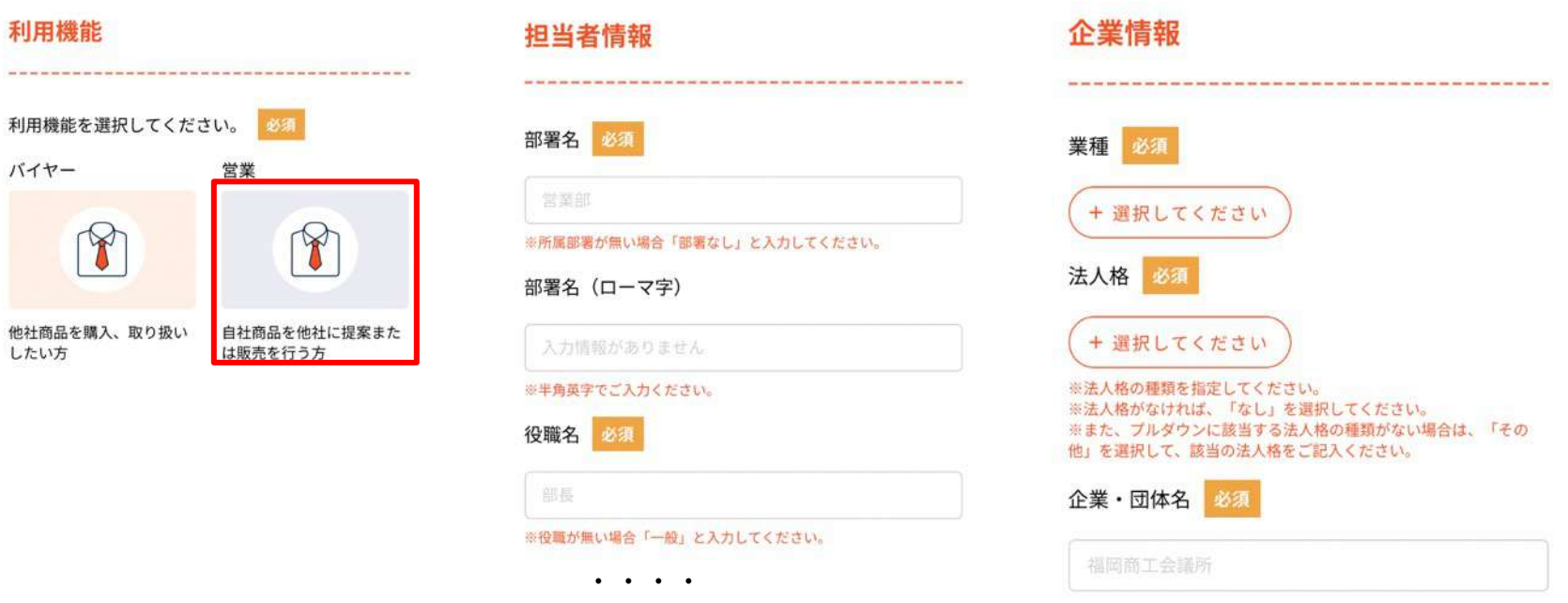

アカウントが承認されると、一部項目 (※1) を除いて入力した内容がすぐにサイトに掲載されるデータとな ります。この内容を元に商談可否が選択されますので、貴社の魅力が伝わるよう丁寧にご記入ください。

(※1)メールアドレス、Eight名刺共有URLはサイトには公開されません。 Eight名刺共有URLは、商談実施が決まったお相⼿にだけ提⽰されます。(商談⽇程確定後) ・・・・

3 企業情報の入力について・・・登録済企業の入力補完機能

企業情報の入力項目である「企業・団体名」に企業名を入力すると、既に商談マッチングシステムに登録され ている企業の場合は、企業候補リストが表示されます。

企業候補リストを選択する事で、企業情報の入力を省略することができます。

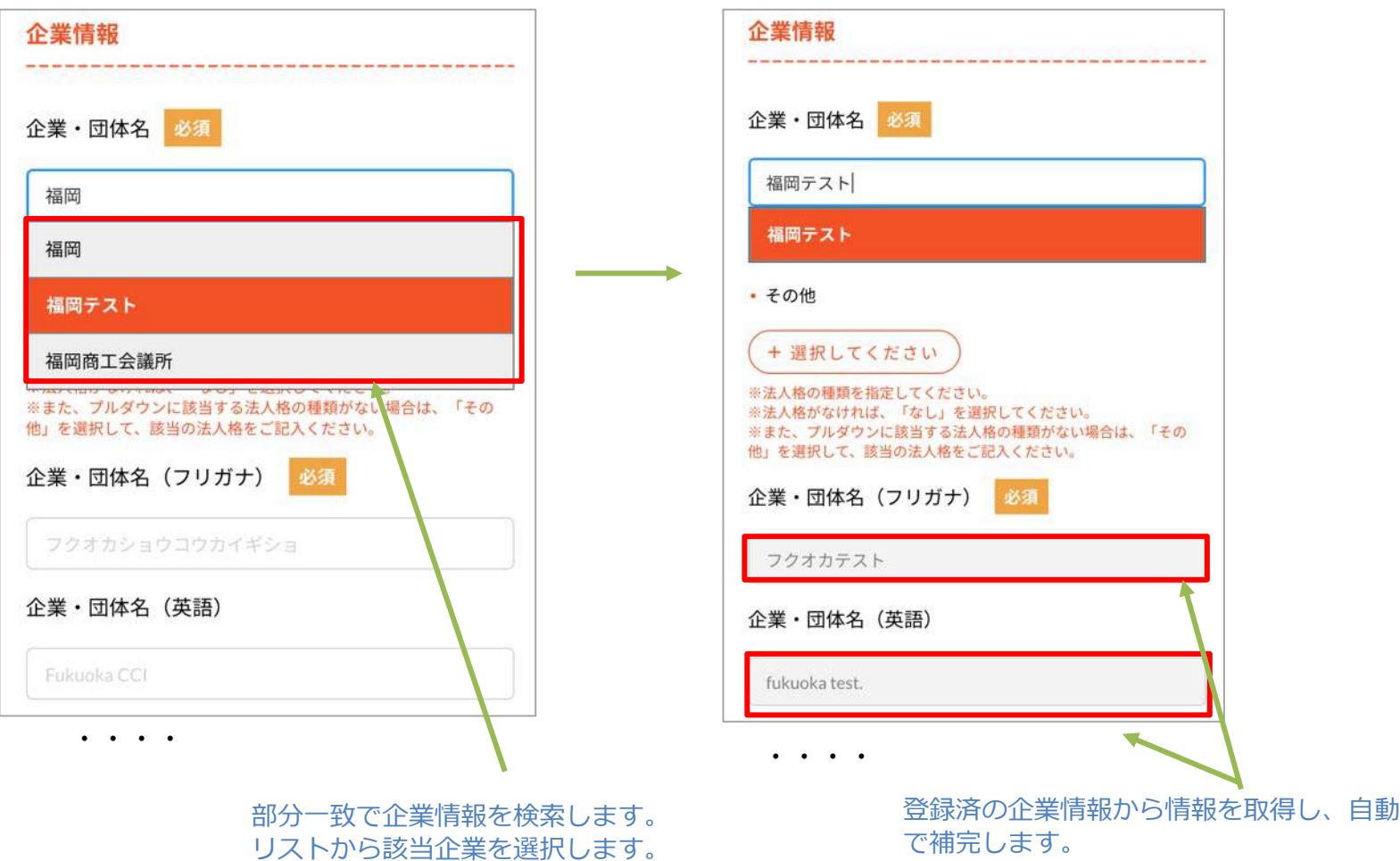

(4) 申請完了後、管理事務局にて入力内容をもとに会員審査を行います。

承認されると、承認メールが届きますので、メール⽂内のURLよりパスワードを設定します。

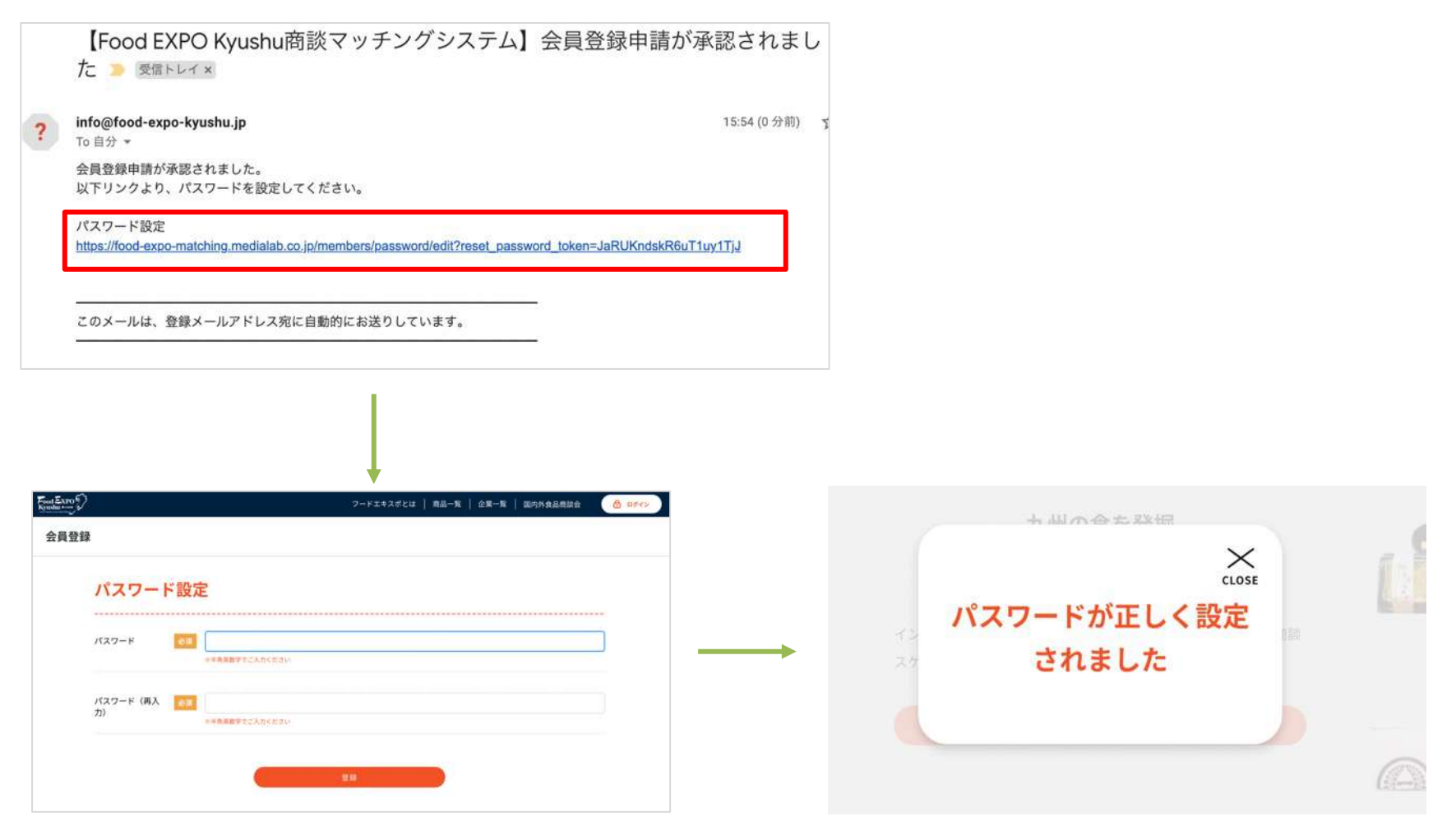

パスワード設定後、サイトにログインした状態になります。

# 2. 基本情報の追加

(1) ログイン後、まず登録情報を追加します。基本情報変更画⾯(①ボタン)を開きます。

利用機能(営業)の情報を設定(2)し、画面下の更新ボタン(3)を押します。設定した情報が自分の担当者情報 ページに反映されます。

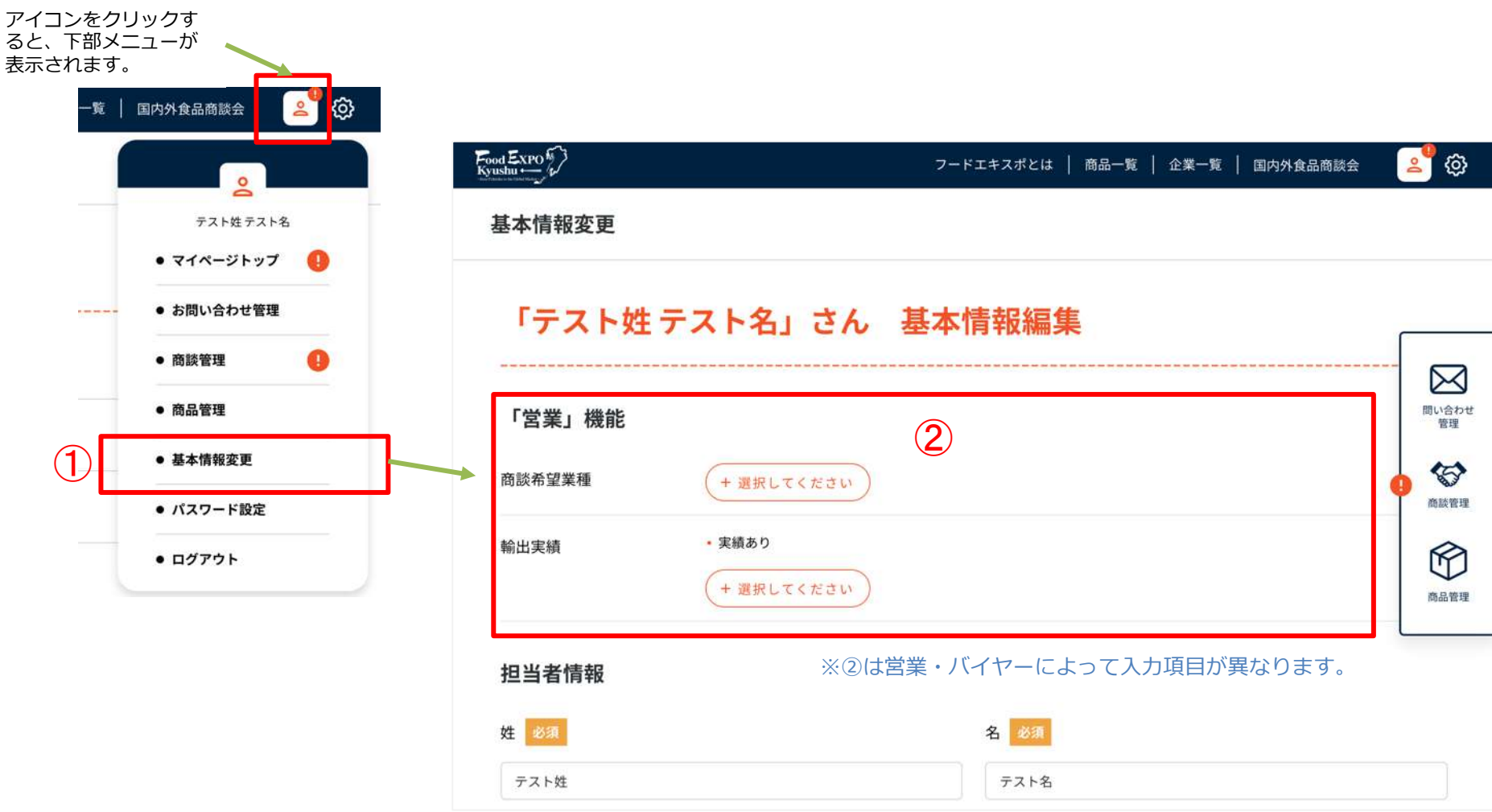

# 2. 基本情報の追加

(2) 企業情報の画像がある場合は、企業情報枠 (画面中段) から画像をアップロードして、登録ボタンを押します。

ファイルのアップロードは ファイル選択(①)ボタン、または、②のエリアに画像をドラッグ&ドロップしてください。 ※1枚⽬に登録した画像が企業のメイン画像になります。

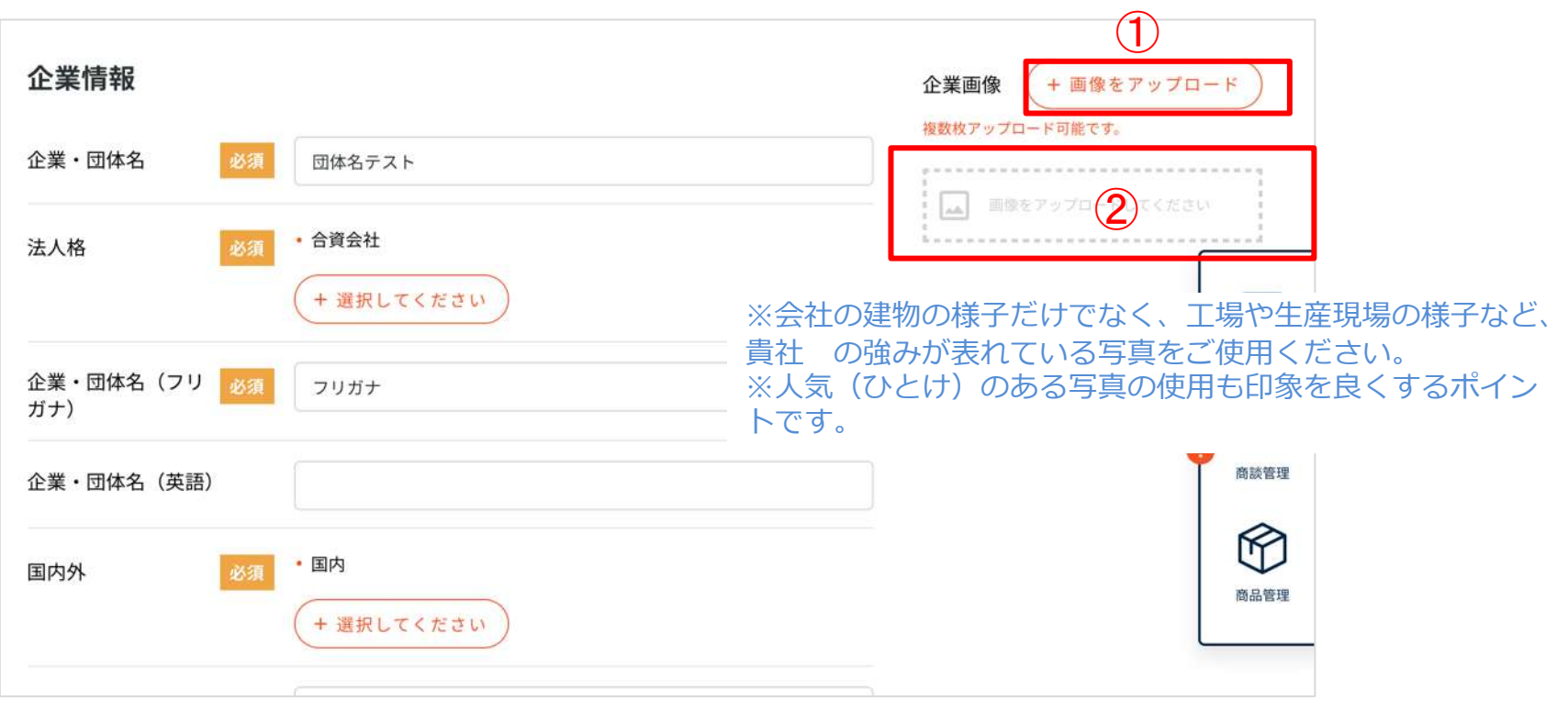

その他、申込時にご登録いただいた情報が表示されています。 修正する場合は内容を編集後、「登録」ボタンをクリックしてください。

# 3-1. 商品の追加

(1) 掲載商品の登録を⾏ってください。

商品管理画面 (1ボタンまたは画面右2ボタン)へ進みます。

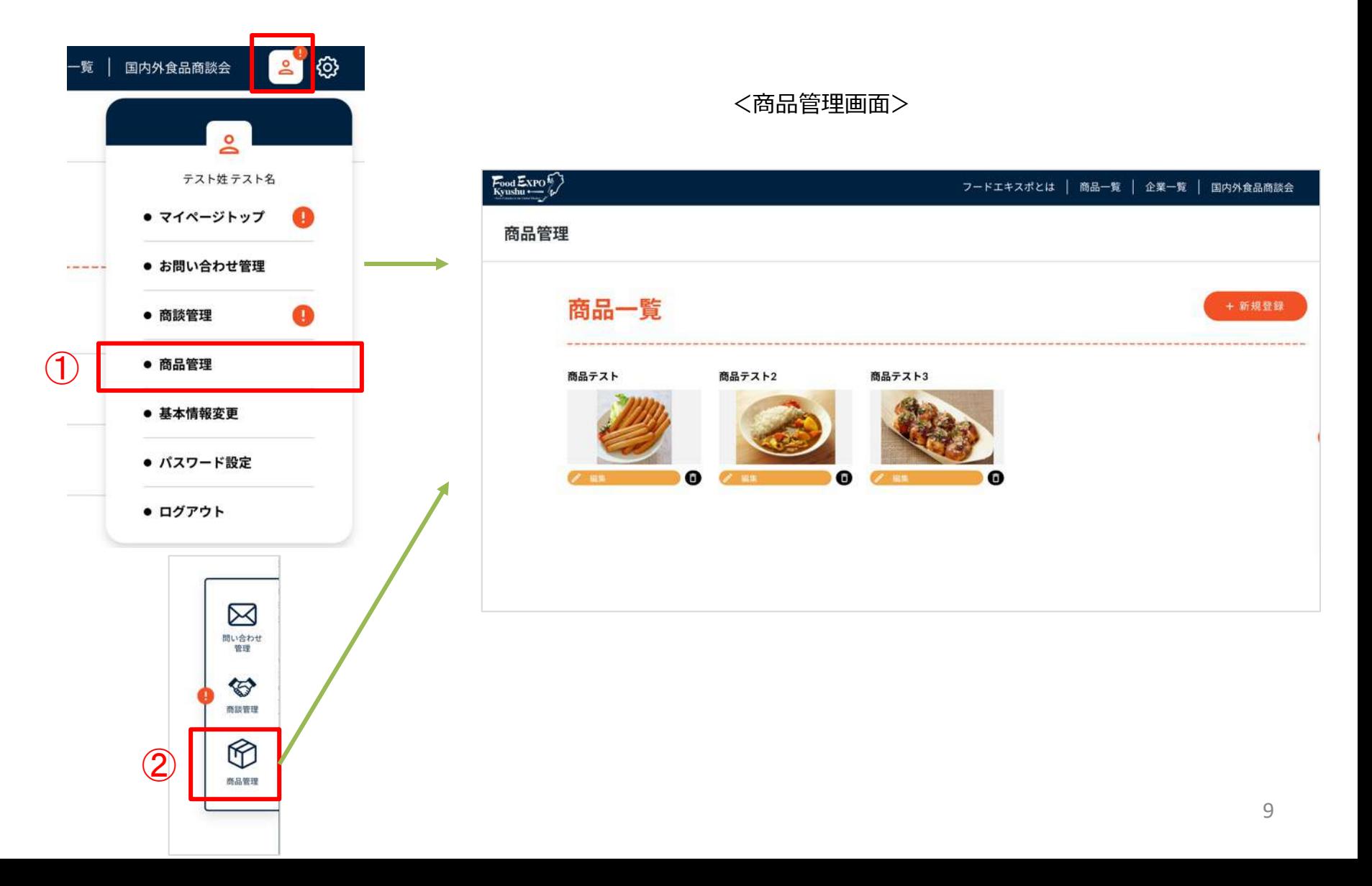

#### 3-1. 商品の追加

#### (2) 新規登録ボタン(①)を押し、登録画⾯(②)へ進みます。

 $\frac{1}{2}$  Expo  $\frac{1}{2}$ 

#### <商品管理画⾯>

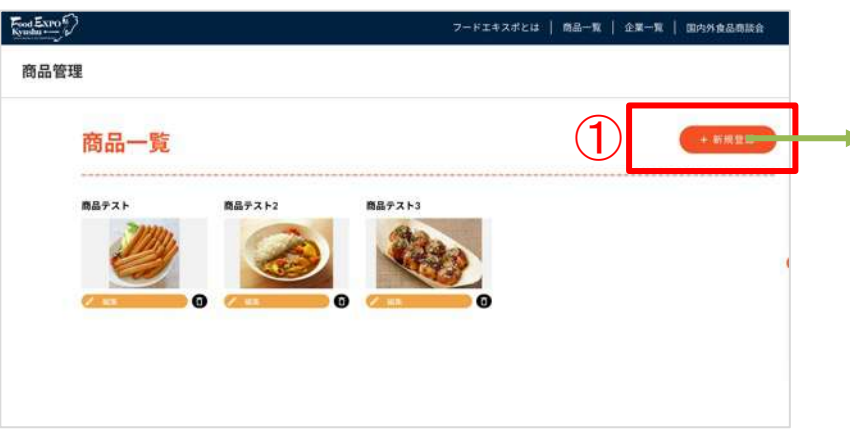

(3) 上から順に情報を入力します。

- ・基本情報(商品名など)
- ・詳細情報(商品サイズや内容量など)
- ・属性情報(カテゴリや商品特性など)

写真は複数枚登録ができます。 1枚目の写真が商品のメイン写真になります。 2枚目に「商品ラベル」の写真の登録をしてください。

(4) 情報を入力したら画面下「登録」ボタンをクリックします。

登録した商品は、商品⼀覧ページに即時掲載されます。

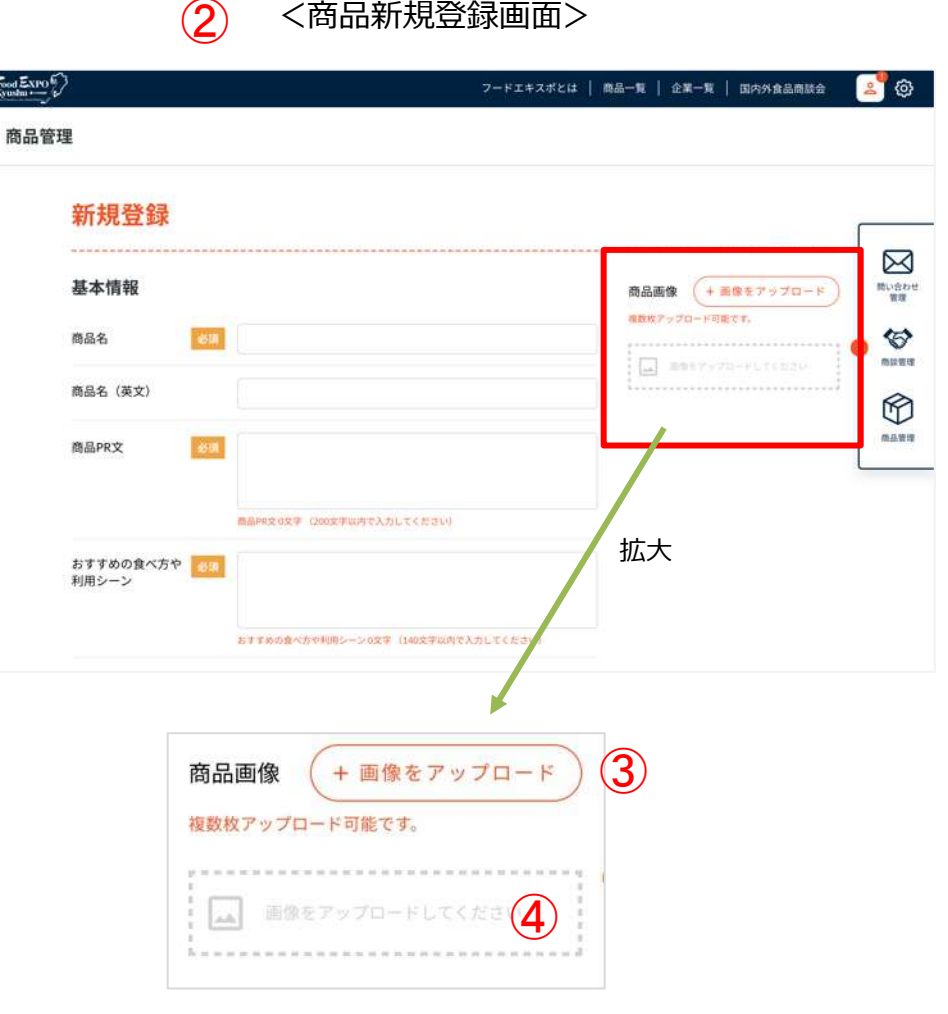

ファイルのアップロードは

ファイル選択(③)ボタン、または、④のエリア に画像をドラッグ&ドロップしてください。

#### 3-2. 商品の修正

該当商品の修正ボタン(①)を押し、修正画⾯(②)で情報を修正して「登録」ボタンをクリックします。

<商品管理画面>

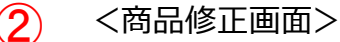

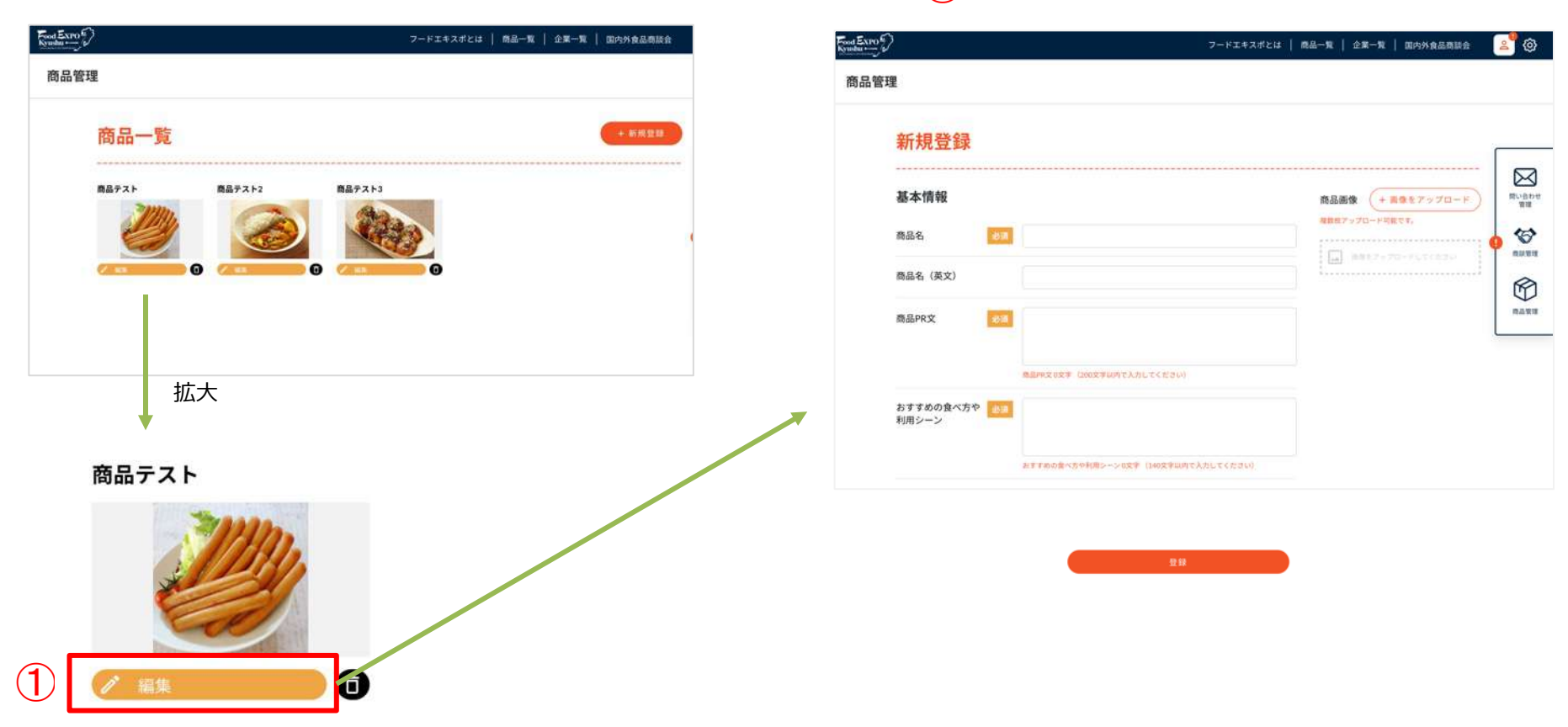

#### 3-3. 商品の非公開

該当商品の修正ボタン(①)を押し、修正画⾯(②)で「⾮公開」ボタンをクリックします。

<商品管理画面>

 $\hat{Q}$  <商品修正画面>

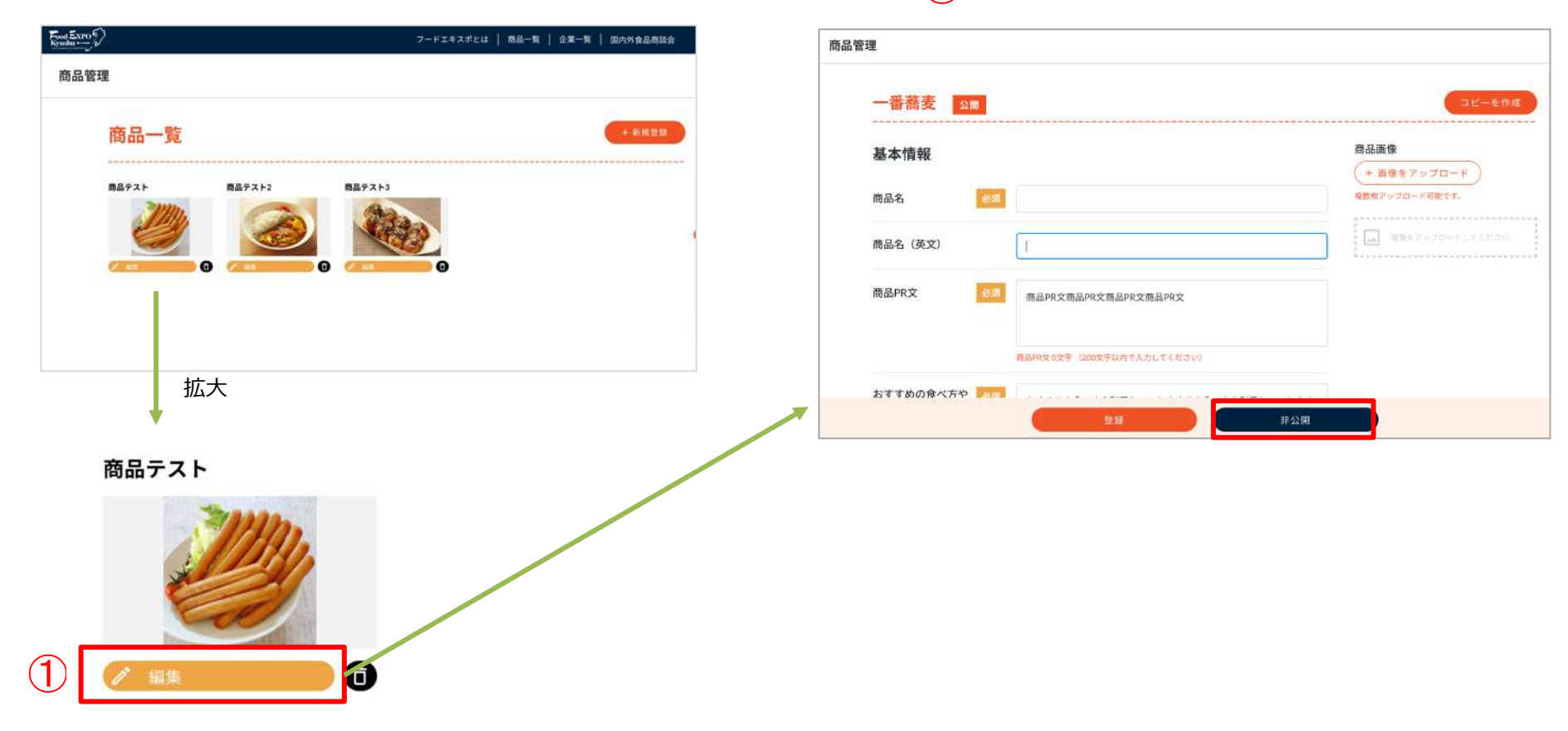

## 3-4. 商品の削除

(1) 該当商品のゴミ箱ボタン(①)を押します。

<商品管理画⾯>

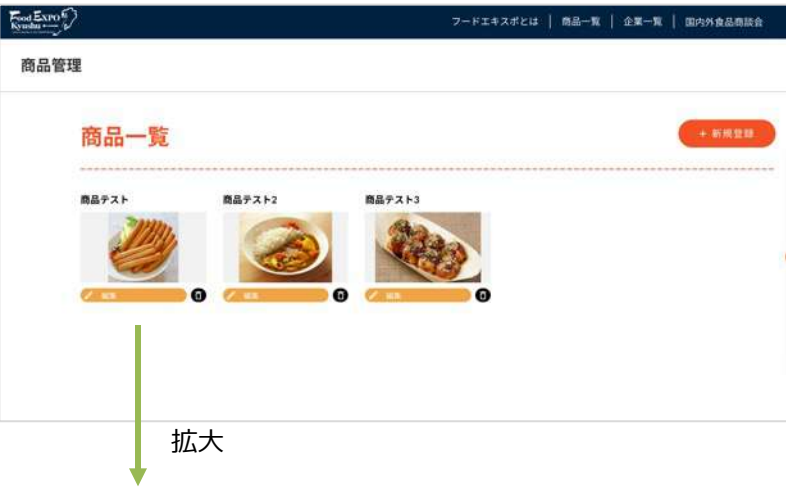

(2) 確認メッセージが表示されます。削除する場 合はOKボタンを押します。

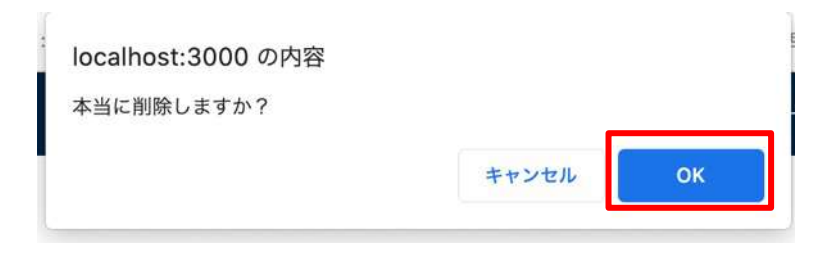

(3) メッセージが表示され、商品管理画面から商品が消えま す。サイト上からも商品が未掲載となります。

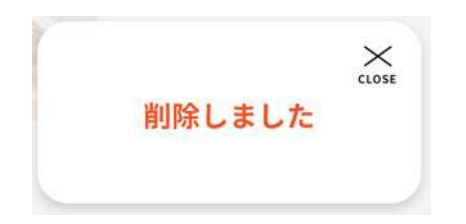

※削除前に該当商品が問い合わせや商談申し込みで気 になる商品に選択されていた場合、 問い合わせや商談 詳細画面に[非公開]商品として画像と商品タイトルの み履歴に残ります。

商品テスト

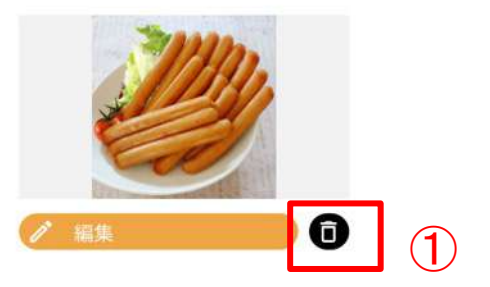

#### 4-1. 商談を申し込む

(1) 商品一覧ページや企業一覧ページから、商談を申し込みたい担当者ページへ進みます。

(例)企業ページ

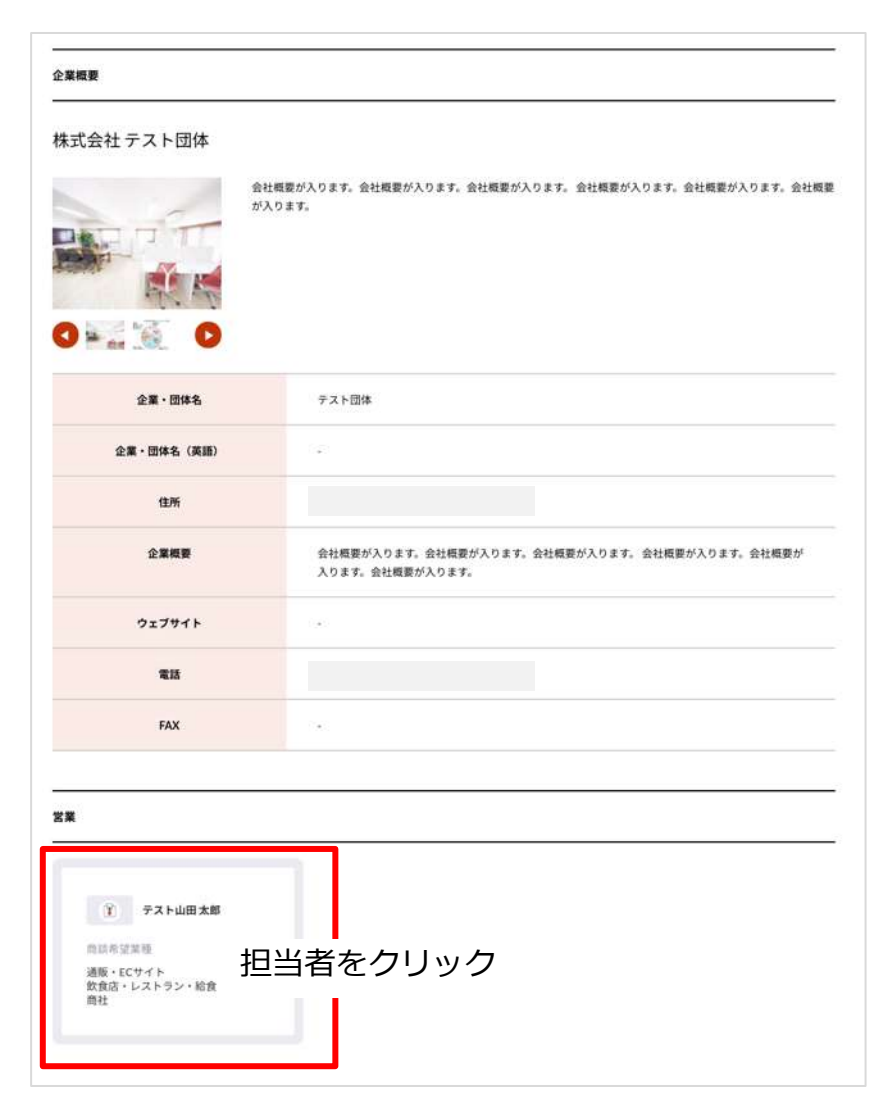

#### 4-1. 商談を申し込む

(2) 担当者ページの右ボタン「商談を申し込む」ボタンを ― (3) メッセージを人力し「甲し込む」ボタンを押します。 押します。 ◆ 商談を申し込む >

この相当者に対して以下ボタンから  $\mathbf{\mathcal{C}}$ 営業 ☆ 商請を申し込む > テスト山田太郎 会社名 テスト団体 商談希望業種 通販·ECサイト 飲食店・レストラン・給食 商社 営業部 部署名 役職 部長 電話番号 輸出実績 ある

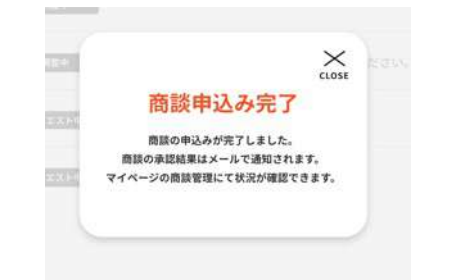

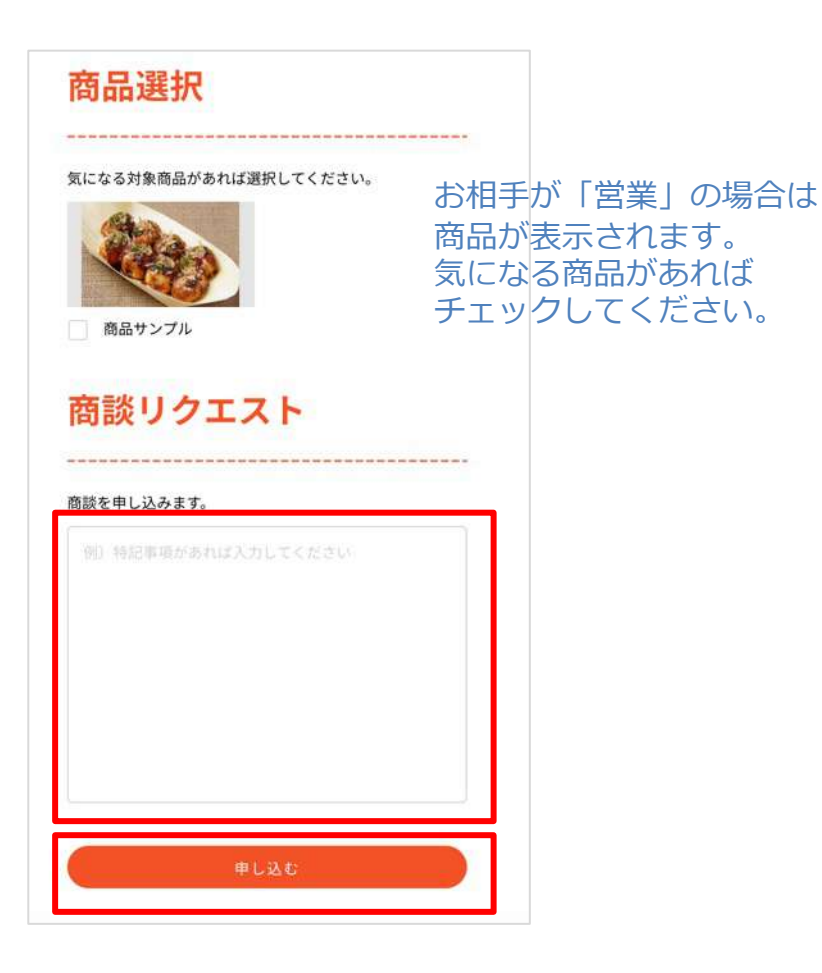

4-1. 商談を申し込む

(4) 申し込みが終わると、お相手に商談リクエストが発生したことが通知されますので、お相手からの返事を待ちます。 申し込みは以上で完了です。

マイページトップ (①ボタン) または商談管理画面 (②ボタン) から状況の確認ができます。

商談管理画面では「承認リクエスト中」という状態で表示されます。③部分をクリックすると詳細確認画面へ進みます。

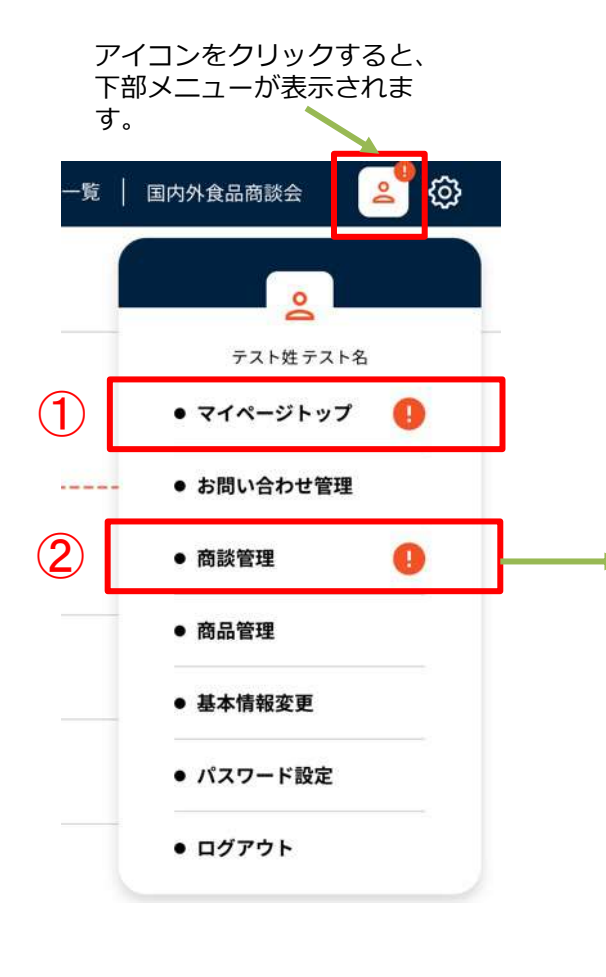

 $\epsilon_{\text{ood}}$  Expo $\epsilon_{\text{c}}$ フードエキスポとは | 商品一覧 | 企業一覧 | 国内外 商談管理 進行中 å マッチング成立 株式会社 テスト企業 … ≗ テスト佐藤 幸子 日程調整中 株式会社テスト団体 ③  $\sim$ 承認リクエスト中 テスト山田太郎 商談終了 株式会社テスト企業 ...  $\mathbf{D}_1$  frot テスト佐藤 幸子 商談終了 株式会社テスト団体 <u>』</u><br>ニューテスト山田太郎 商談終了

<商談管理画⾯>

#### 4-1. <商談を申し込む場合> 商談を申し込む

商談詳細画⾯で、申し込んだ際のメッセージや気になる商品を確認できます。 気になる商品は①ボタンから変更ができます。

以降、商談に進展があった場合は、この画⾯で随時確認ができます。 ※相手からアクションがあった場合は、メールで通知されます。

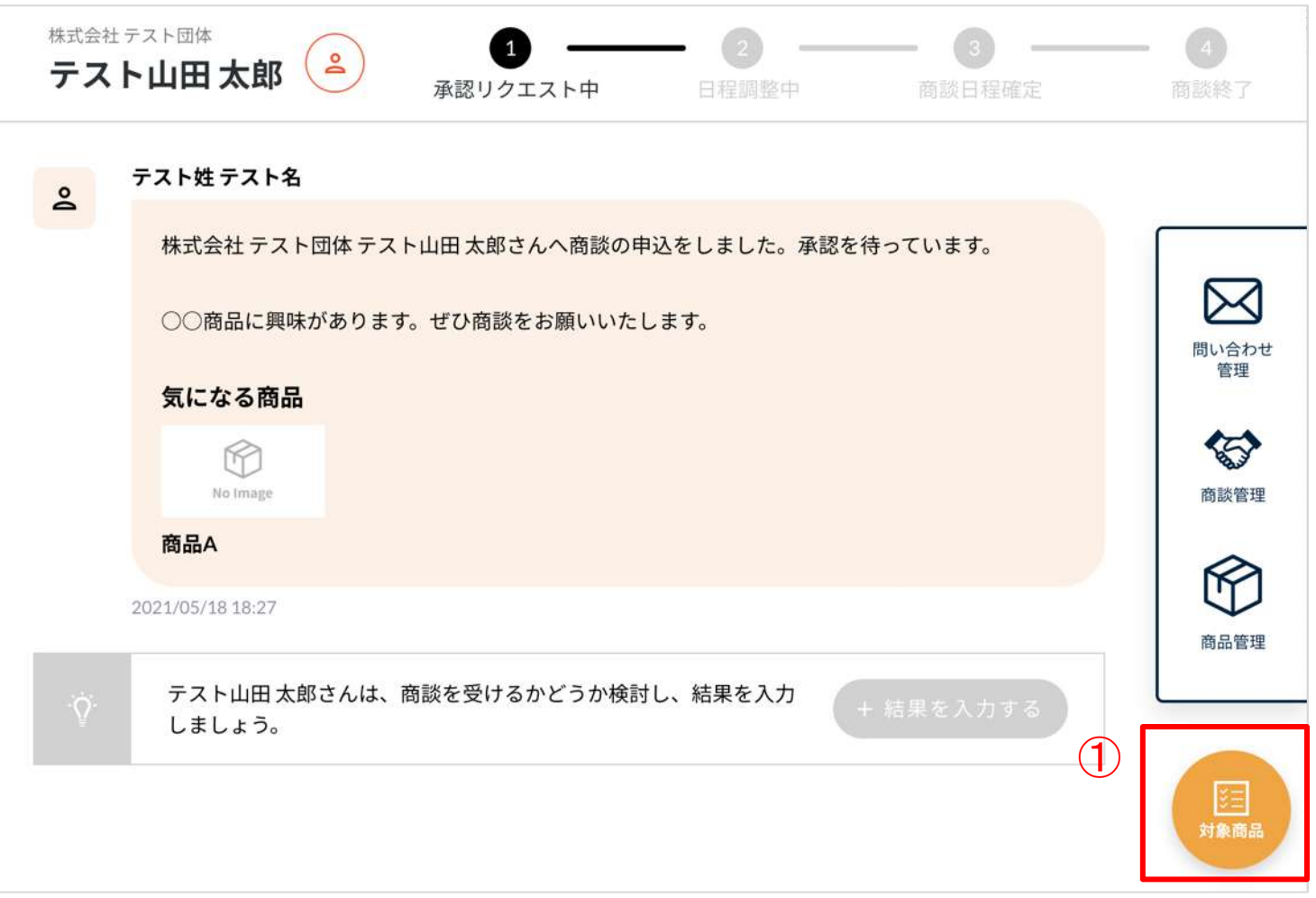

#### 4-2. <商談を申し込む場合> 商談日程・商談方法 選択

(1) 依頼相手が商談を承認後、具体的な商談日程と商談方法が提示されます。 ※承認されたタイミング、商談日程候補が決まったタイミングでメールが通知されます。

商談の申し込みが承認されなかった場合 は「商談不可」状態となり、終了となり ます。

内容(①)を確認し、②ボタンを押します。

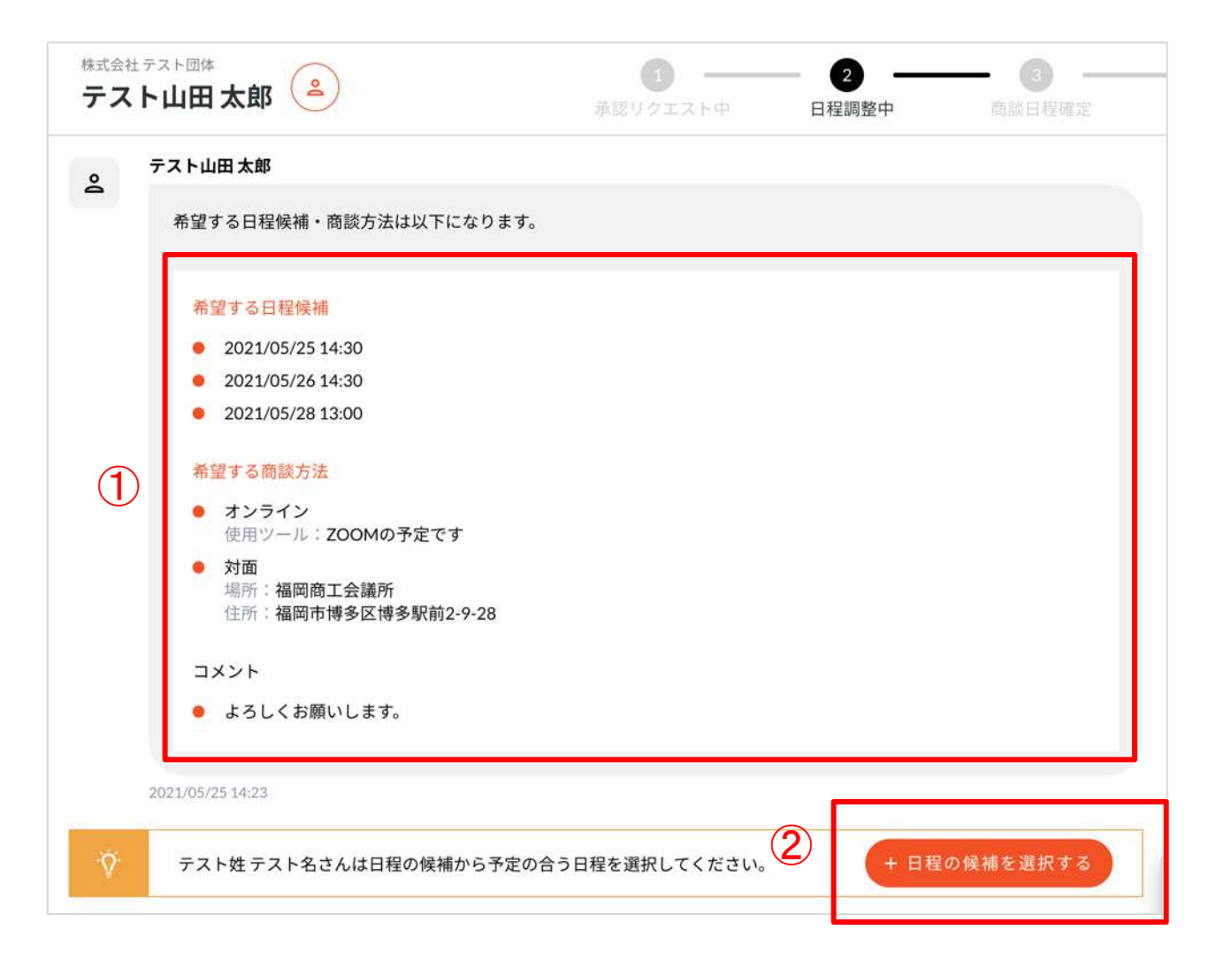

#### 4-2. <商談を申し込む場合> 商談日程·商談方法 選択

(2) 画面にでてくる希望日時(①)と商談方法(②)を、候補からそれぞれひとつ選択し、入力完了ボタン(3)を 押します。日時、方法が確定すると成立画面 (4) が表示されます。

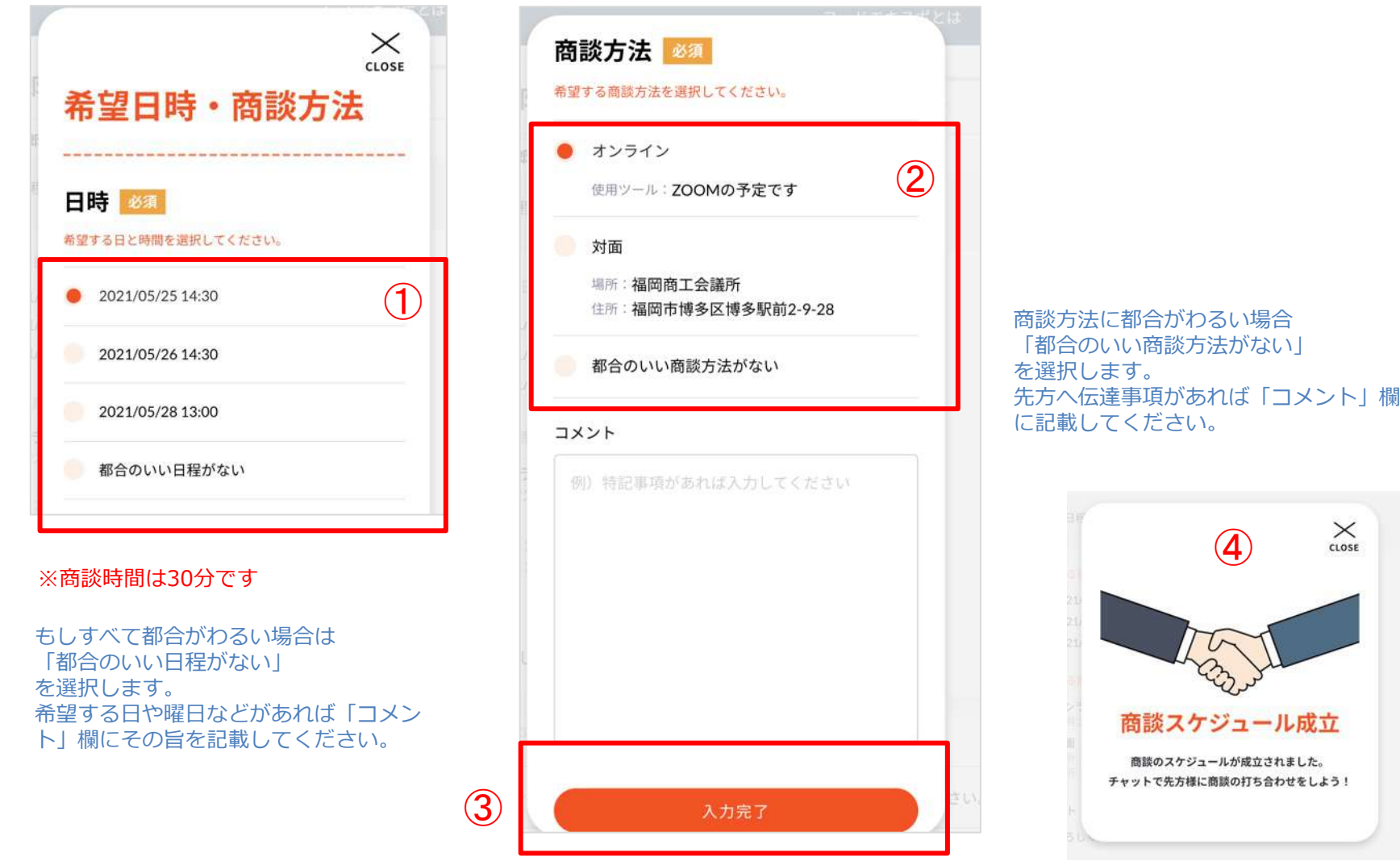

#### 4-2. <商談を申し込む場合> 商談日程・商談方法 選択

(3)商談詳細画面に内容が反映(①)され、商談状態が「商談日程確定」(②)に変わります。

商談日程・方法が確定すると、専用のチャット画面(③ボタンより移動)が利用できます。商談までにお相手と連絡を取 りたい場合に活用してください。 (商談が終了すると利用できなくなります。閲覧のみ可)

その後、決定した商談日時に商談を行います。

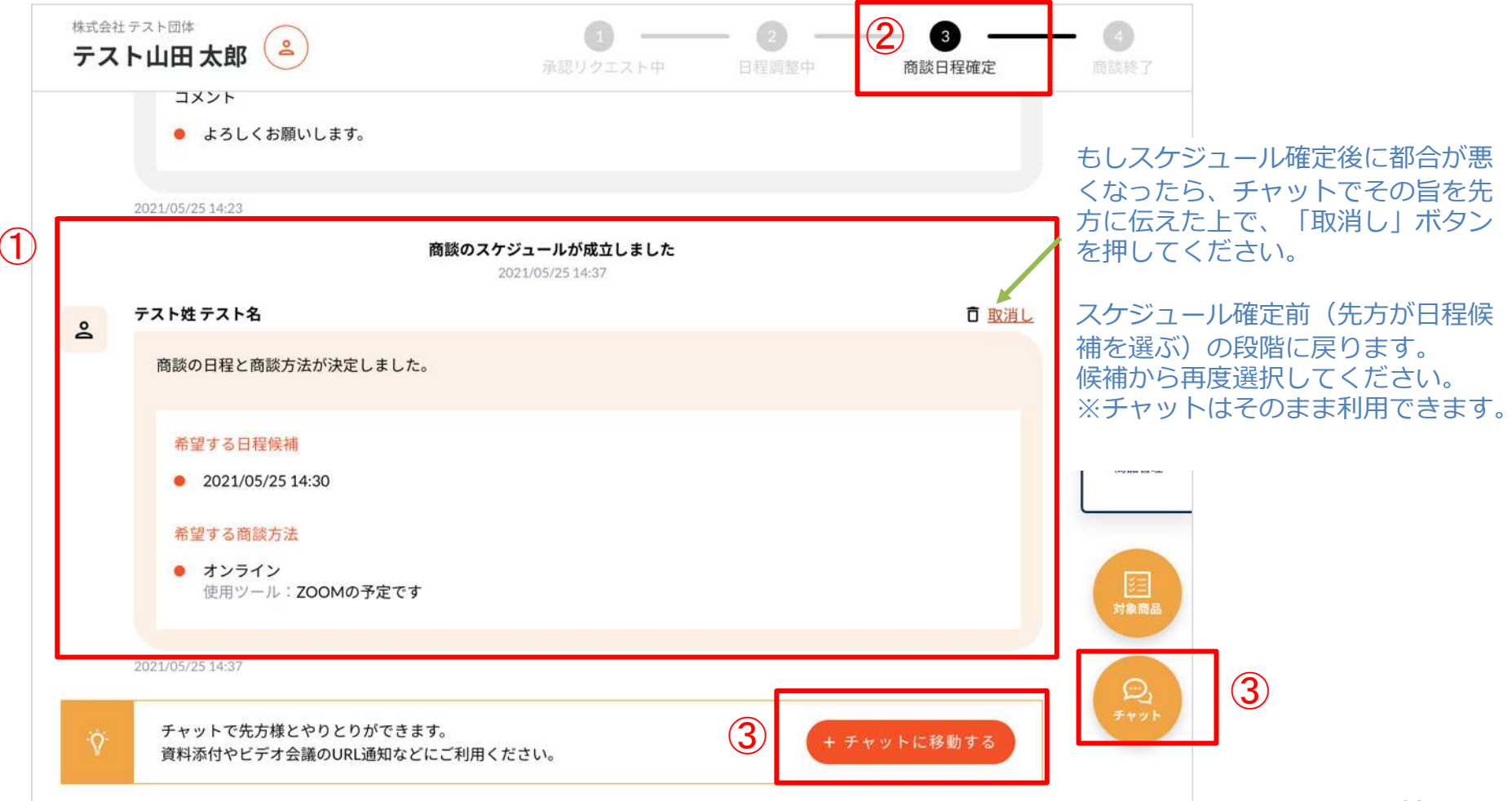

4-3. <商談を申し込む場合> 商談終了

(1) 商談終了時刻を過ぎると、商談状態が自動で終了状態(①)になり、商談相手が商談の結果を入力する状態 (②)になります。

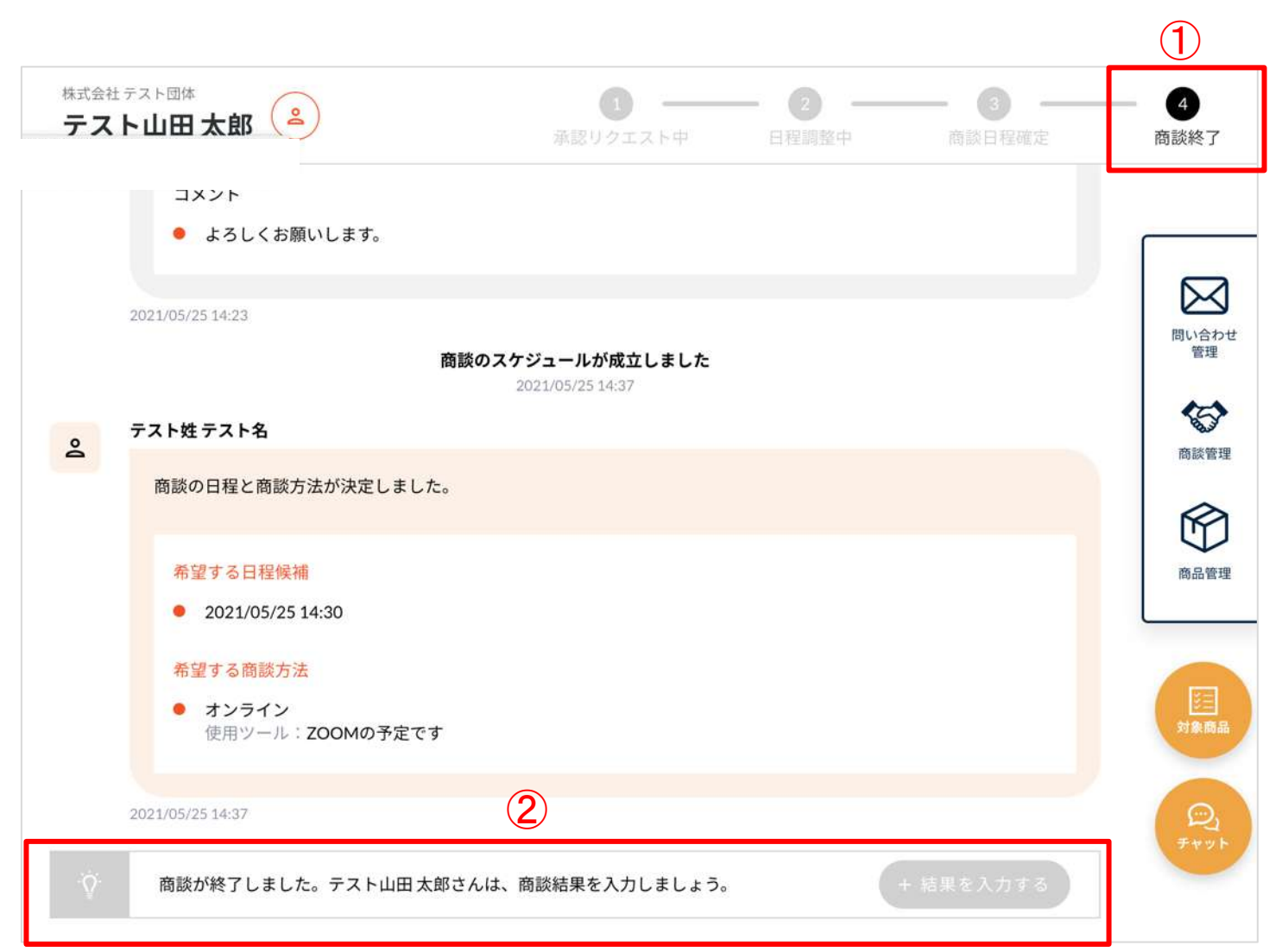

#### 4-3. <商談を申し込む場合> 商談終了

(2) 相手が商談の結果が入力すると、画面に反映(①)され、一連の商談が終了となります。 この商談詳細ページは、商談管理画⾯から過去の商談として閲覧できます。

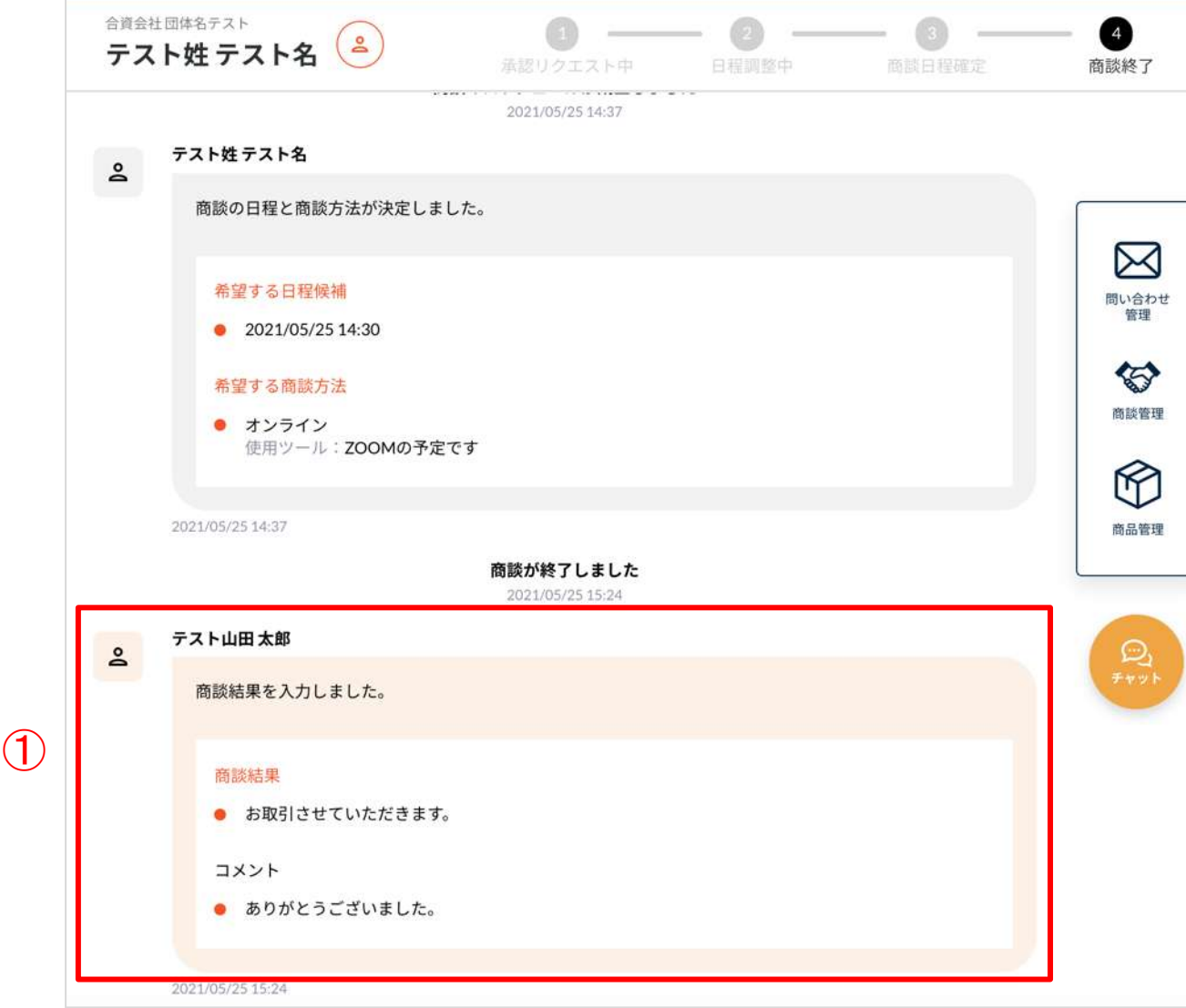

(1) ⾃分に商談の申し込みがあると、以下のような商談の詳細ページができます。 ※申し込み時点でメールが届きます。

申し込み内容(①)とお相手の情報(2)ボタン)を確認の上、商談を承認するか検討します。 検討後、③ボタンから結果入力画面へ進みます。

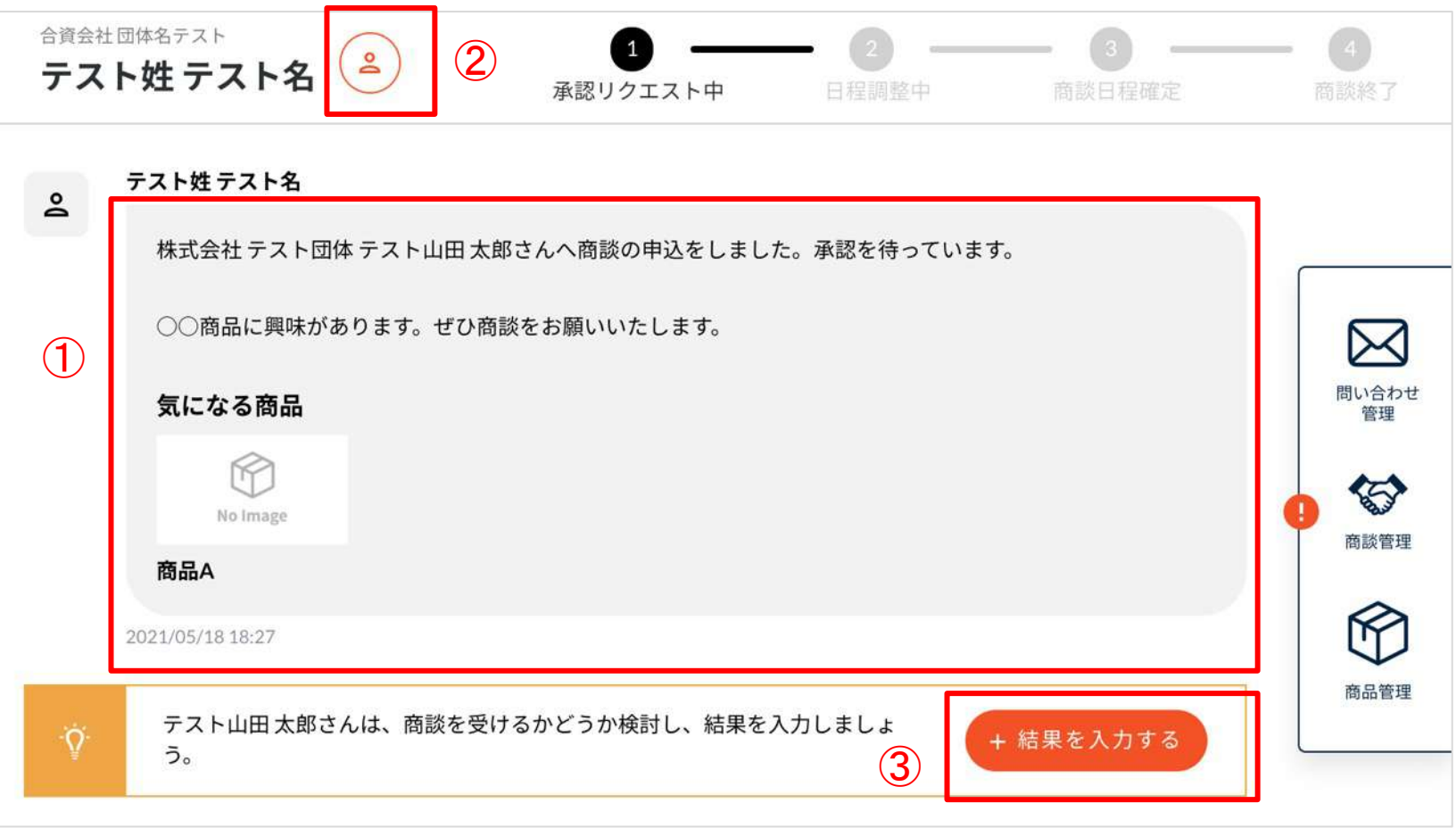

各商談は、マイページトップ (1ボタン) または商談管理画面 (2ボタン) から確認ができます。 商談管理画面では「承認リクエスト中」という状態で表示されます。③部分をクリックすると詳細確認画面へ進みます。

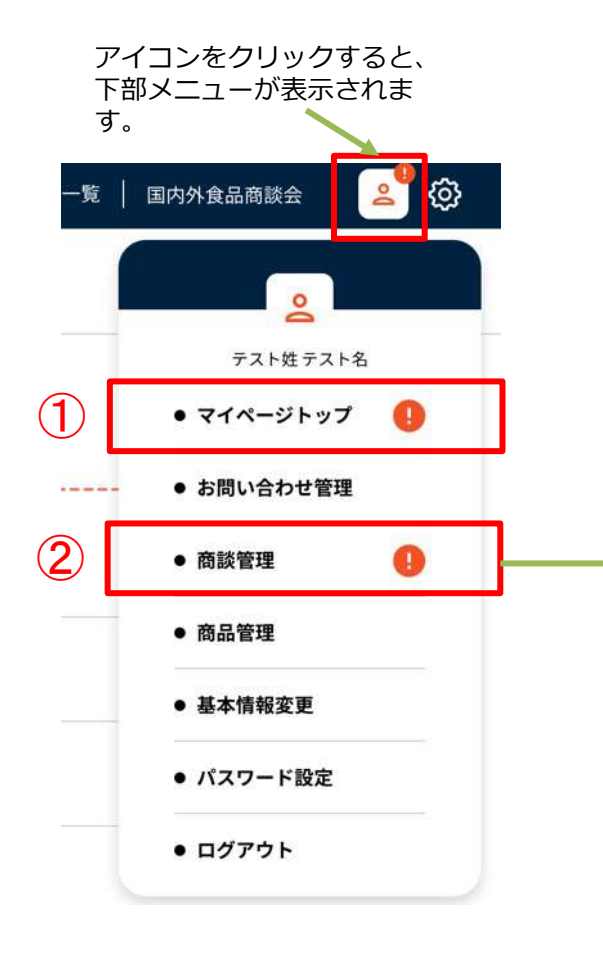

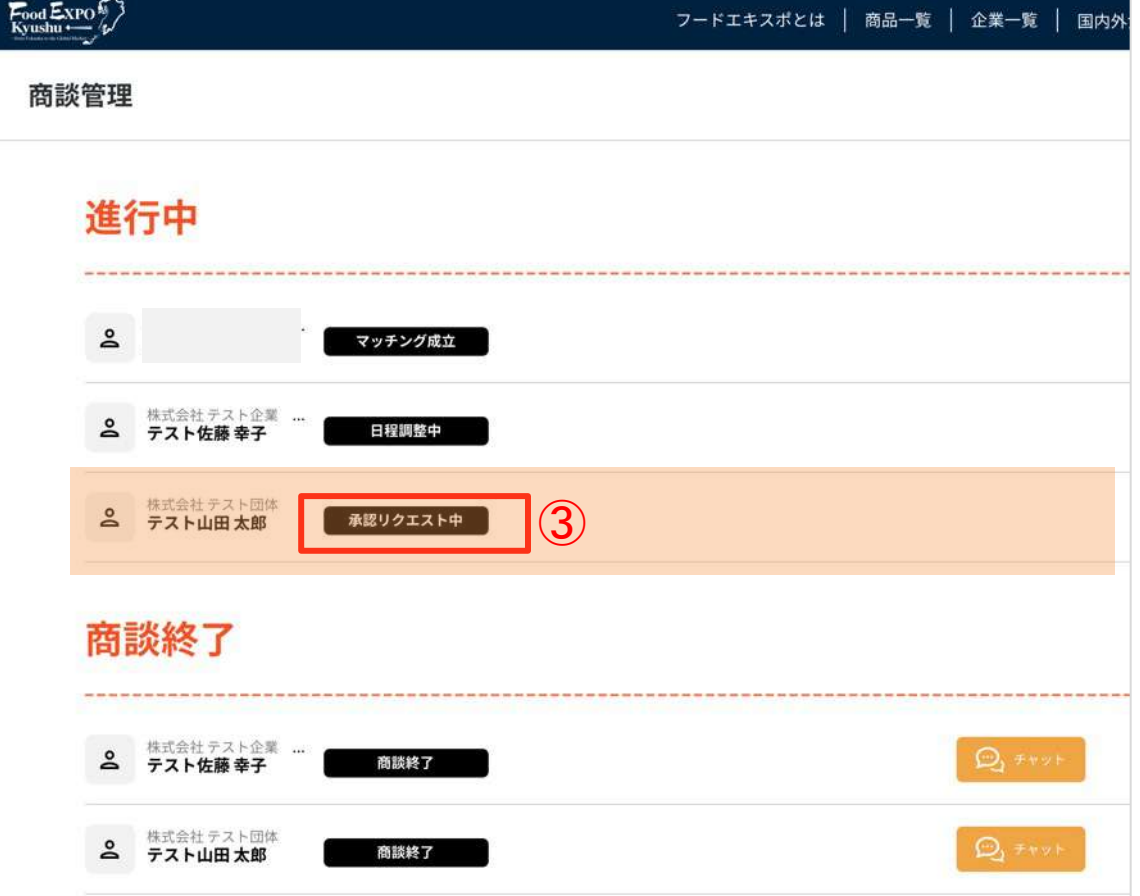

#### <商談管理画⾯>

#### 商談管理画面については○ページへ

(2) 承認する(①)または、お断り(②)ボタンを押します。

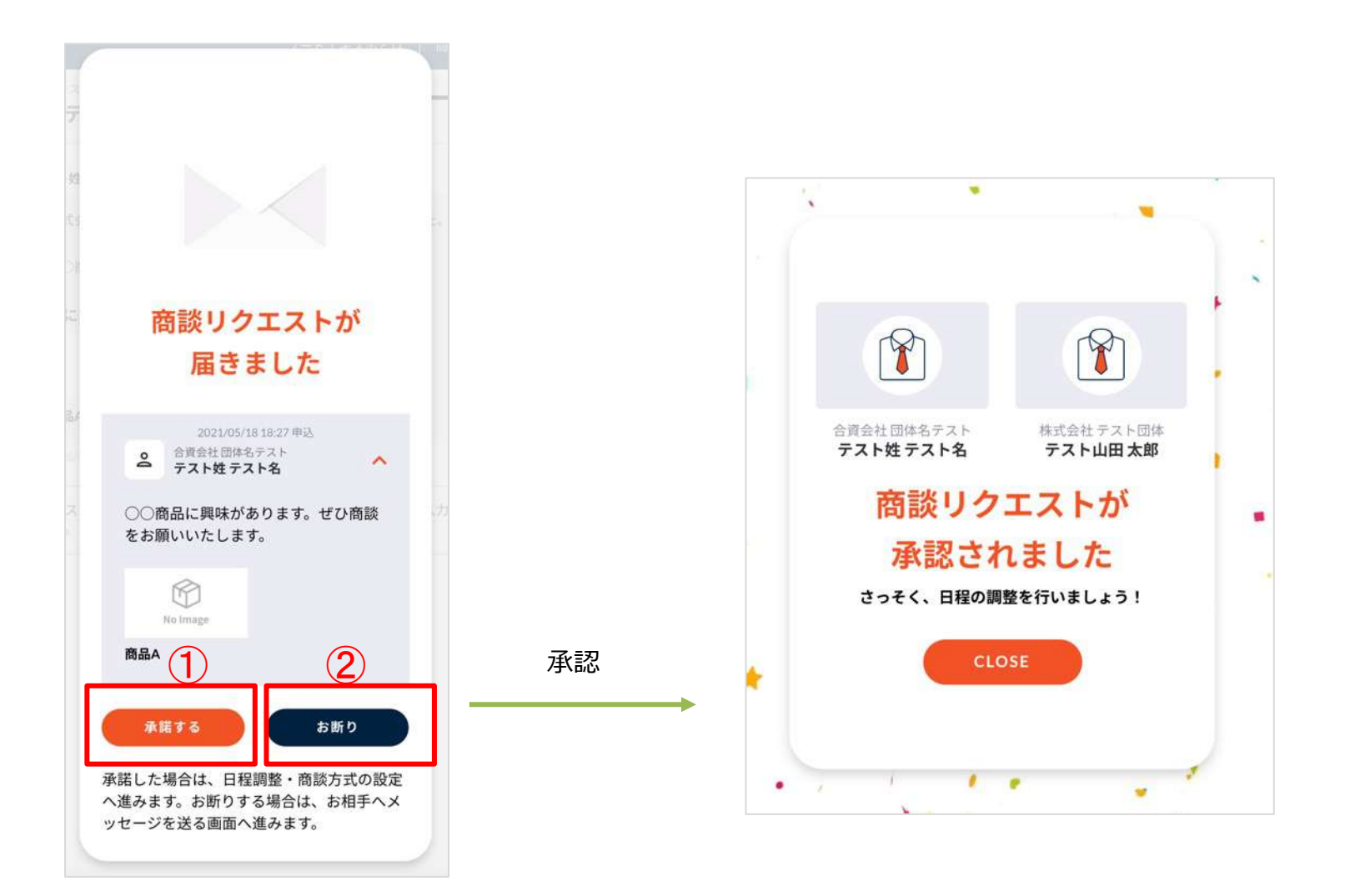

(3) 結果が画⾯に反映され、お相⼿にメールが通知されます。 お断りした場合はここで終了です。承認した場合は次のステップに進みます。

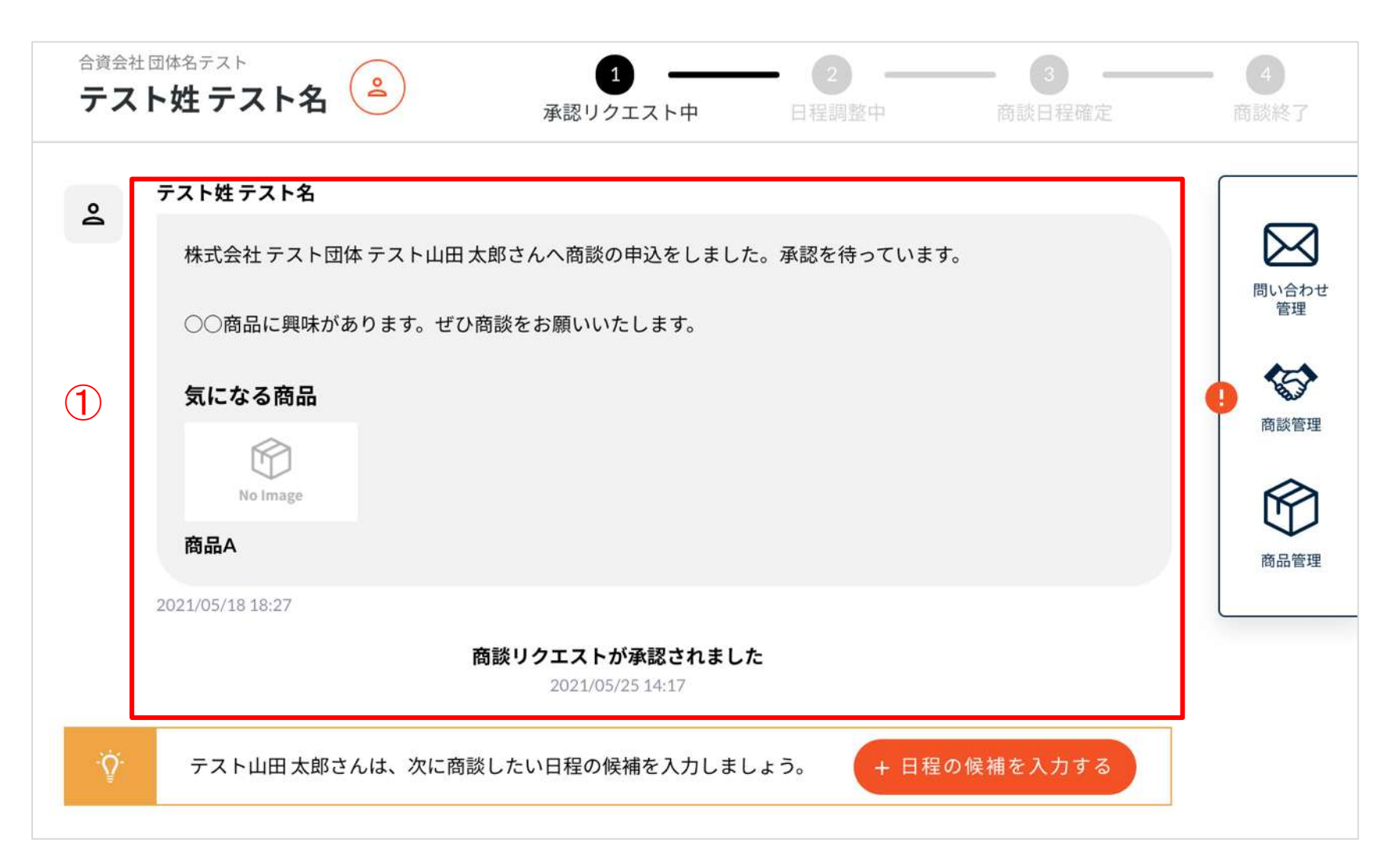

(1) ①ボタンから日程の候補を作成します。

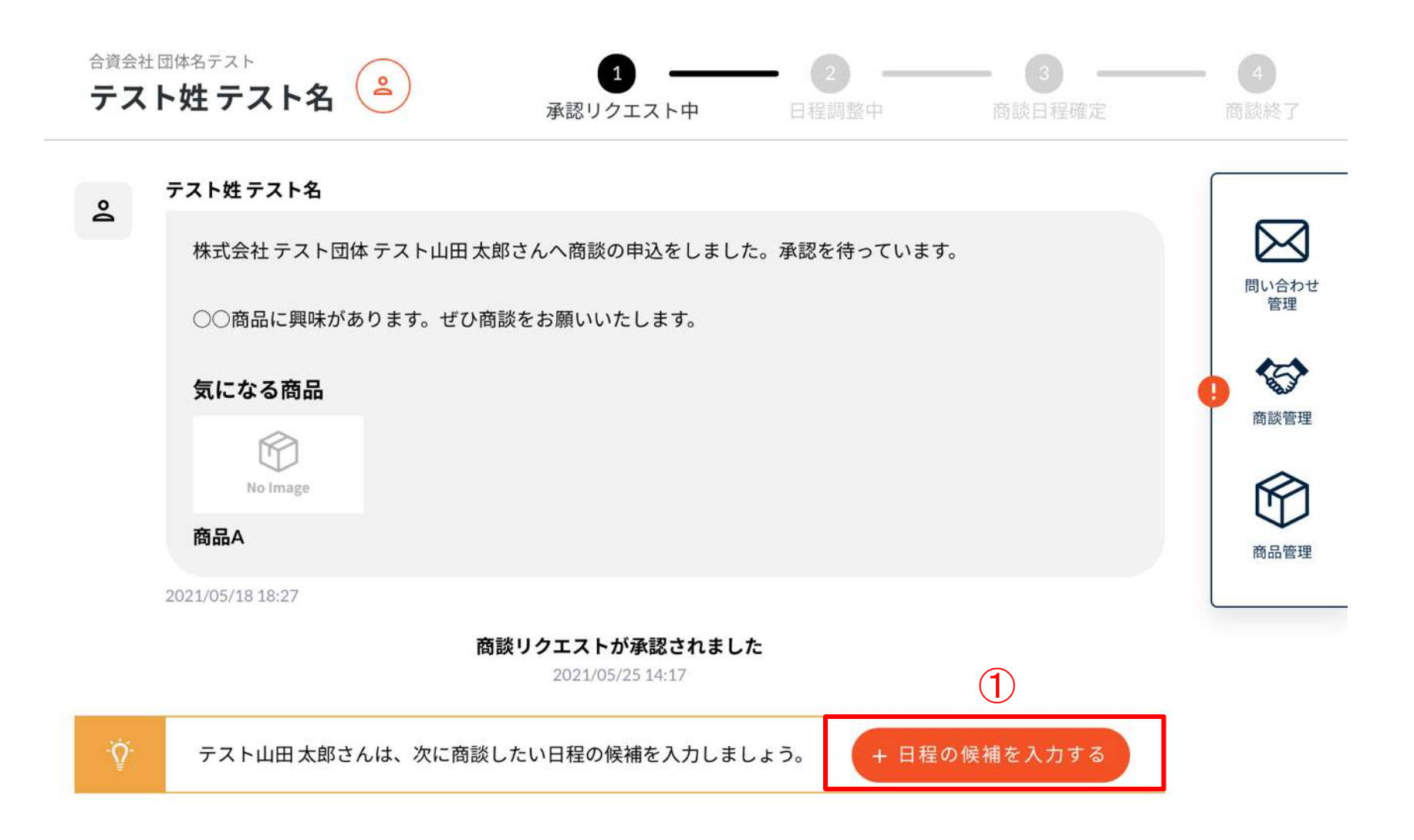

(2) 以下のような画面が表示されるので、商談日時の候補、商談方法の候補 を画面上で作成します。入力し たら「完了」ボタンを押します。再調整の必要のないように、候補はできるだけ多めに作成しましょう。

①ボタンを押すと、カレンター(②)が開きます。 カレンダーから⽇にち(②)を選択し、時間(③)を設定しま す。商談の開始時刻をセットします。(商談は30分想定) これを候補の日時分、繰り返します。 <希望��時><br>◇ ドゟ、キ畑キ 〜 〜 しょゝ ざ ― (◇) ビ門キキキ

選択肢(④)から、実施できる方法をチェック します。(複数可)

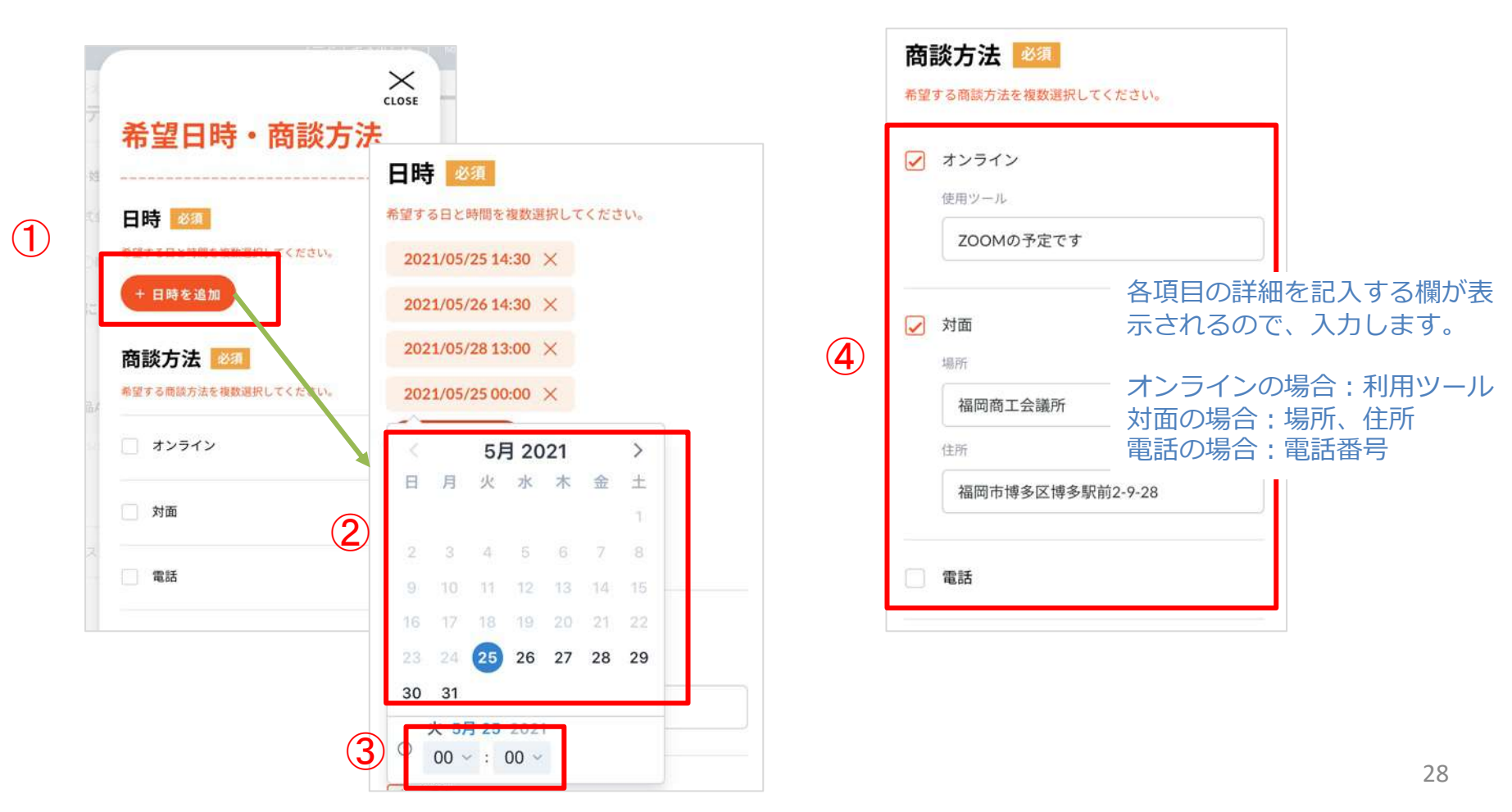

(3) (2)で設定した内容が画⾯(①)に反映され、商談の状態が「⽇程調整中(②)」に変わります。 お相手にメールが通知され、日程候補から選択されるのを待ちます。決定後メールが届きます。

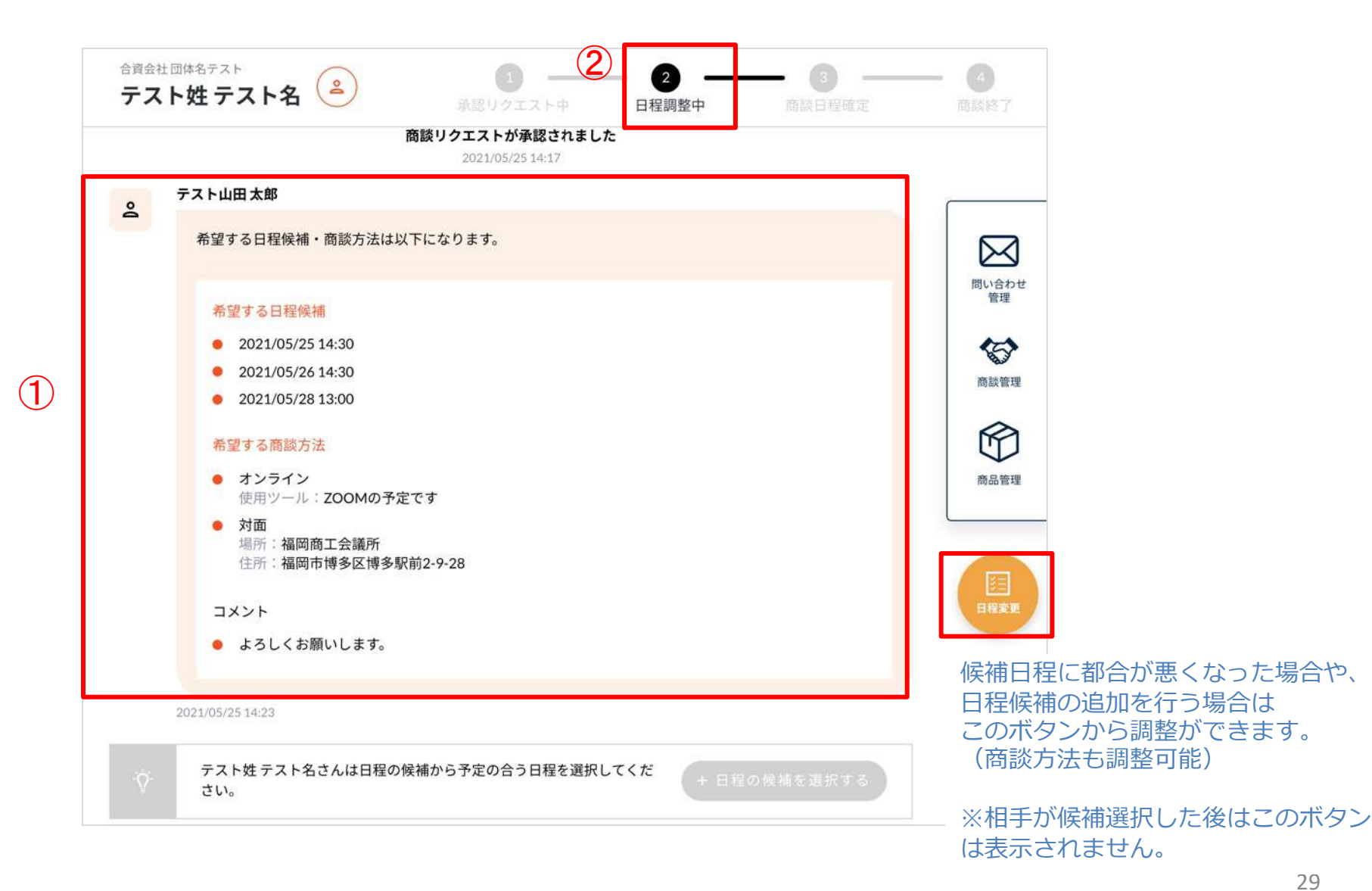

(4) 商談相手が日程を決めると、商談詳細画面に内容が反映(①)され、商談状態が「商談日程確定」(②)に変わりま す。

商談日程・方法が確定すると、専用のチャット画面(③ボタンより移動)が利用できます。商談までにお相手と連絡を取 りたい場合に活⽤してください。(商談終了後もチャットは利用可能です。)

![](_page_29_Picture_3.jpeg)

#### 5-3. <商談を申し込まれた場合> 商談終了

(1) 商談終了時間を過ぎると、商談状態が自動で終了状態(①)になります。商談の結果を②から入力してください。

![](_page_30_Figure_2.jpeg)

#### 5-3. <商談を申し込まれた場合> 商談終了

(2) 商談の結果を「成立」「継続」「改善」「見送り」から選択(1)し、メッセージを入力(2)して、入力完了 ボタンを押します。

内容が商談相手に通知され、画面にも反映されます。 (3)

以上で⼀連の商談が終了となります。この商談詳細ページは、商談管理画⾯から過去の商談として閲覧できます。

![](_page_31_Picture_4.jpeg)

#### 6. 問合せをする場合

(1) 商品一覧ページや企業一覧ページから、問い合わせしたい担当者ページへ進みます。

(例)企業ページ

![](_page_32_Picture_3.jpeg)

# 6. 問合せをする場合

(2)担当者ページの右ボタン「お問い合わせ」 ボタンを押―― (3) メッセージを人力し 「送信」 ボタンを押します。 します。 ○ お問い合わせ >

![](_page_33_Picture_36.jpeg)

![](_page_33_Picture_37.jpeg)

# 6. 問合せをする場合

ファイル添付ボタン

O)

(3) チャット画面へ遷移し、お相手にメールでお問い合わせされたことが通知されます。以降はこのチャット ページ上でやり取りができます。

相手からメッセージがくると(1時間ごとに自動チェック)、メール通知されます。

![](_page_34_Picture_42.jpeg)

- 7. 問い合わせを受けた場合
	- (1) 問い合わせがあると、以下のような問い合わせのチャットページができます。 ※問い合わせを受けた時点でメールが届きます。

問い合わせ内容(①)とお相手の情報(2)ボタン)を確認の上、問い合わせに対する回答を入力して送信します (③)。相⼿にメール通知されます(1時間ごとに⾃動チェック)、メール通知されます。以降はこのチャットページ 上でやり取りができます。

![](_page_35_Picture_45.jpeg)

#### 8-1. マイページトップ

マイページトップには、商談・問合せ・商品に関して、直近の情報が表⽰されます。

![](_page_36_Figure_2.jpeg)

※申し込まれた場合はカウントに含みません。

# 8-1. マイページトップ

![](_page_37_Picture_1.jpeg)

38

#### 8-2. お問い合わせ管理

問い合わせは、お問い合わせ管理(①ボタン)または、画⾯右側 「問い合わせ管理」(②ボタン)から確認できます。各 問い合わせをクリック(③)すると、詳細画⾯へ進みます。

![](_page_38_Picture_2.jpeg)

#### 8-3. 商談管理

マイページトップ (①ボタン) または商談管理画面 (② ③ボタン) から一覧画面へ進みます。 ③ラベル部分を押すと、商談の詳細画⾯へ進みます。

![](_page_39_Figure_2.jpeg)

#### 8-4. 商談詳細画⾯

チャットのような画⾯でお互いの⾏動履歴が確認でき、お互いに全く同じメッセージが表⽰されます。 ⾃分に必要なアクションがある場合は、ボタンが押せる状態になっており、 相手に必要なアクションがある場合は、グレーで押せない状態になっています。

![](_page_40_Figure_2.jpeg)

#### 8-5. 商談専⽤チャット

商談スケジュール成立後に、商談チャット画面が利用できます。

![](_page_41_Picture_24.jpeg)

ファイル添付や、URL掲載が可能です。

#### 8-5. 商談専⽤チャット

チャット画面の上部にある「メンバーを招待する」ボタンをクリックするとメンバーの招待画面が表示されます。

![](_page_42_Figure_2.jpeg)

#### 9-1. イベントに参加する場合

Т

グローバルメニューの「イベント⼀覧」をクリックすると、掲載中のイベントを確認することができます。 イベント⼀覧では、①フリーワード検索、②業種、③商品カテゴリによる検索が可能です。

![](_page_43_Picture_40.jpeg)

#### 9-2. イベント詳細

イベント一覧からイベントのカードをクリックするとイベント詳細画面へ移動します。 詳細画⾯では、イベントの全ての情報が確認でき、営業ユーザは参加申込ができます。

#### <イベント詳細画⾯>

![](_page_44_Figure_3.jpeg)

#### 9-3. 商品を選択

イベント⼀覧からイベントのカードをクリックするとイベント詳細画⾯へ移動します。 詳細画⾯では、イベントの全ての情報が確認でき、営業ユーザは参加申込ができます。

#### <イベント申込フォーム画⾯>

![](_page_45_Picture_41.jpeg)

イベントに参加する際に、登録している自社の商品の中から最低1つ(最大3つ)選択 します。

商品を選択後、①「このイベントに申し込む」ボタンをクリックするとイベントへの参 加申請ができます。

#### 9-4. イベント管理

①ラベル部分を押すと、イベント管理画面へ進みます。

![](_page_46_Figure_2.jpeg)

<イベントデータ例: イベントへの参加申請直後>

![](_page_46_Picture_82.jpeg)

#### <イベントデータ例:参加申請が承認された場合>

![](_page_46_Picture_6.jpeg)

#### 9-5. 商談スケジュール選択

参加申請をしたイベントで承認された場合、商談スケジュールの選択が可能になります。 イベント管理画⾯の①カレンダーアイコンをクリックすると商談スケジュール選択画⾯に移動します。

![](_page_47_Picture_54.jpeg)

<商談スケジュール表>

![](_page_47_Picture_4.jpeg)

![](_page_47_Picture_5.jpeg)

#### 9-6. 商談スケジュール選択後について

商談スケジュールから枠を選択すると、「商談日程成立」となり、商談管理の「進行中」リストに商談が追加されます。

![](_page_48_Figure_2.jpeg)

また選択したスケジュールについては、イベント管理画⾯から確認する事ができます。

![](_page_48_Picture_55.jpeg)

#### 商談日程を選択した会社名が表示されます。